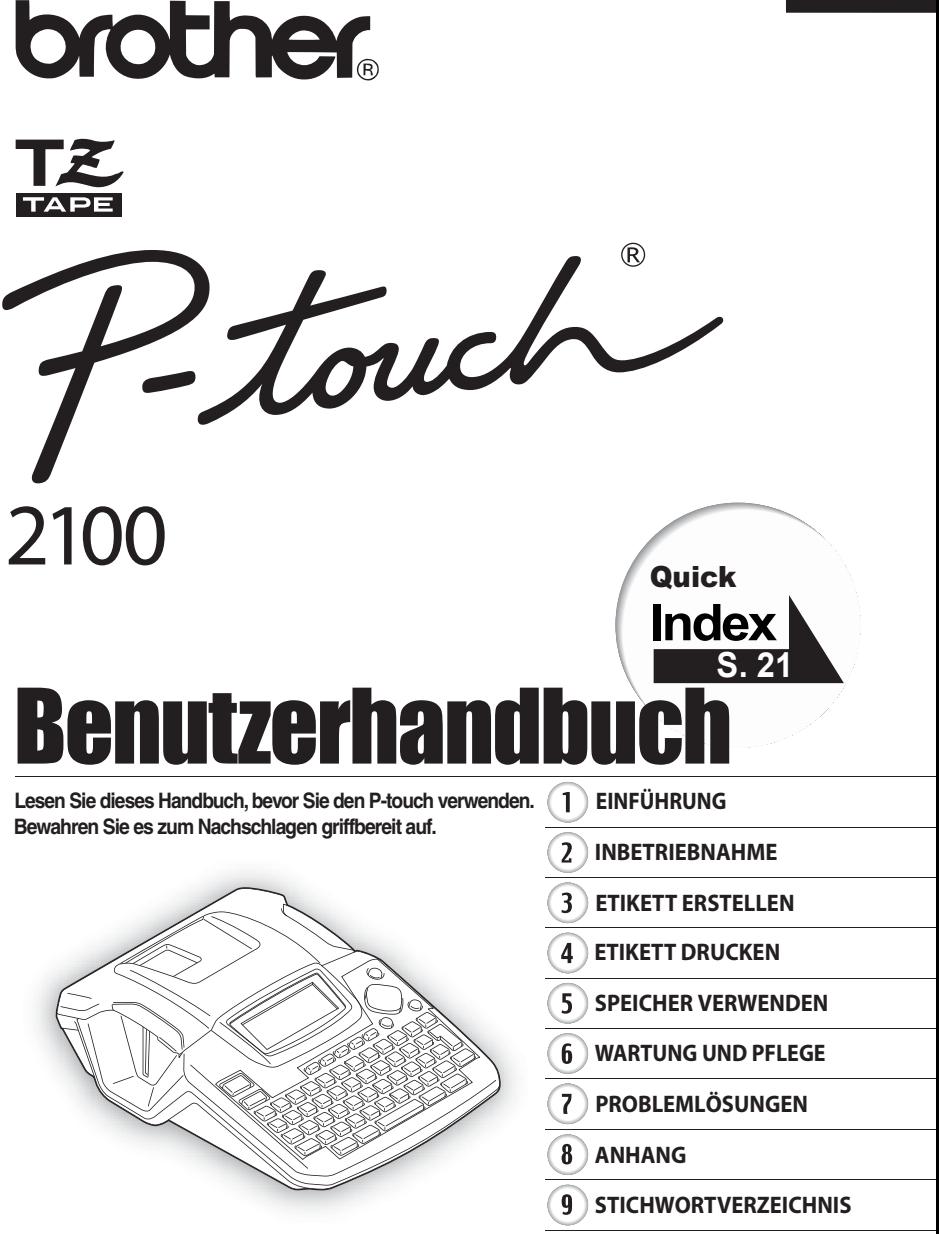

www.P-touch.com

**Konformitätserklärung** Die Firma BROTHER INDUSTRIES, LTD. 15-1, Naeshiro-cho, Mizuho-ku, Nagoya 467-8561, Japan bestätigt, dass das Beschriftungssystem PT-2100 den folgenden Bestimmungen entspricht: Sicherheit:EN 60950-1:2001/A11: 2004 (Netzadapter) EMC: EN 55022:1998/A1: 2000/A2: 2003 Klasse B EN 55024:1998/A1: 2001/A2: 2003 EN 61000-3-2:2006 EN 61000-3-3:1995/A1: 2001 und mit den Richtlinien 89/336/EEC (gemäss den Änderungen 92/31/EEC und 93/68/EEC) übereinstimmt. Der Netzadapter stimmt auch mit den Schwachstrom-Richtlinien 2006/95/ EC überein. Herausgegeben von: BROTHER INDUSTRIES, LTD.

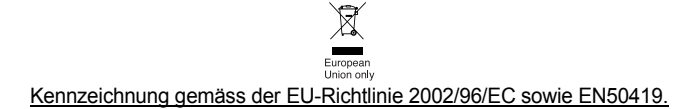

Dieses Produkt trägt das oben abgebildete Recycling-Symbol. Das bedeutet, dass das Gerät am Ende der Nutzungszeit kostenlos bei einer kommunalen Sammelstelle zum Recyceln abgegeben werden muss. Eine Entsorgung über den Haus-/Restmüll ist nicht gestattet. Dies ist ein aktiver Beitrag zum Umweltschutz. (Nur innerhalb der EU)

### **Zu diesem Handbuch**

Das Handbuch wurde unter der Aufsicht von Brother Industries Ltd. erstellt und veröffentlicht. Es enthält die technischen Angaben und Produktinformationen entsprechend dem aktuellen Stand vor der Veröffentlichung.

Der Inhalt dieses Handbuches und die technischen Daten können ohne vorherige Ankündigung geändert werden.

Die Firma Brother behält sich das Recht vor, Änderungen bzgl. der technischen Daten und der hierin enthaltenen Materialien vorzunehmen. Brother übernimmt keine Haftung bei offensichtlichen Druck- und Satzfehlern.

© 2006 Brother Industries Ltd.

- IBM ist ein Warenzeichen der International Business Machines, Inc.
- Microsoft und Windows ist ein eingetragenes Warenzeichen der Microsoft Corporation, USA.
- Alle anderen in diesem Benutzerhandbuch erwähnten Produktnamen und Produktbezeichnungen sind Warenzeichen oder eingetragene Warenzeichen der betreffenden Firmen.

# Inhaltsverzeichnis

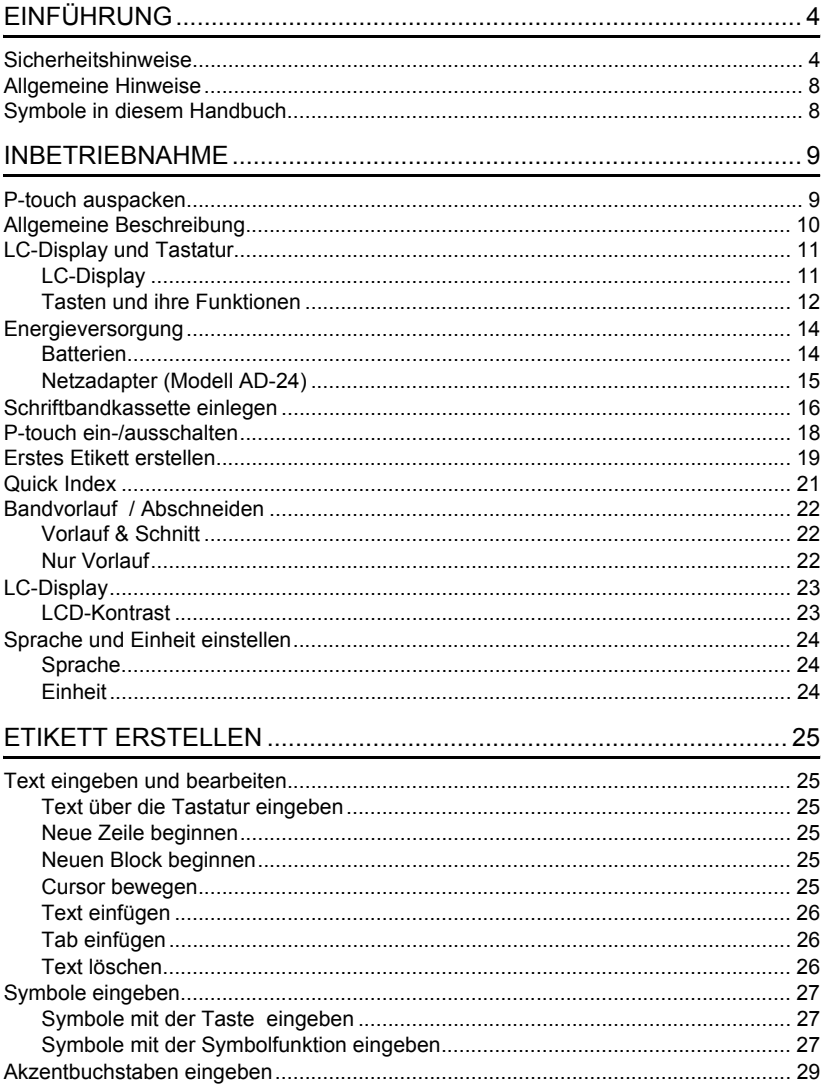

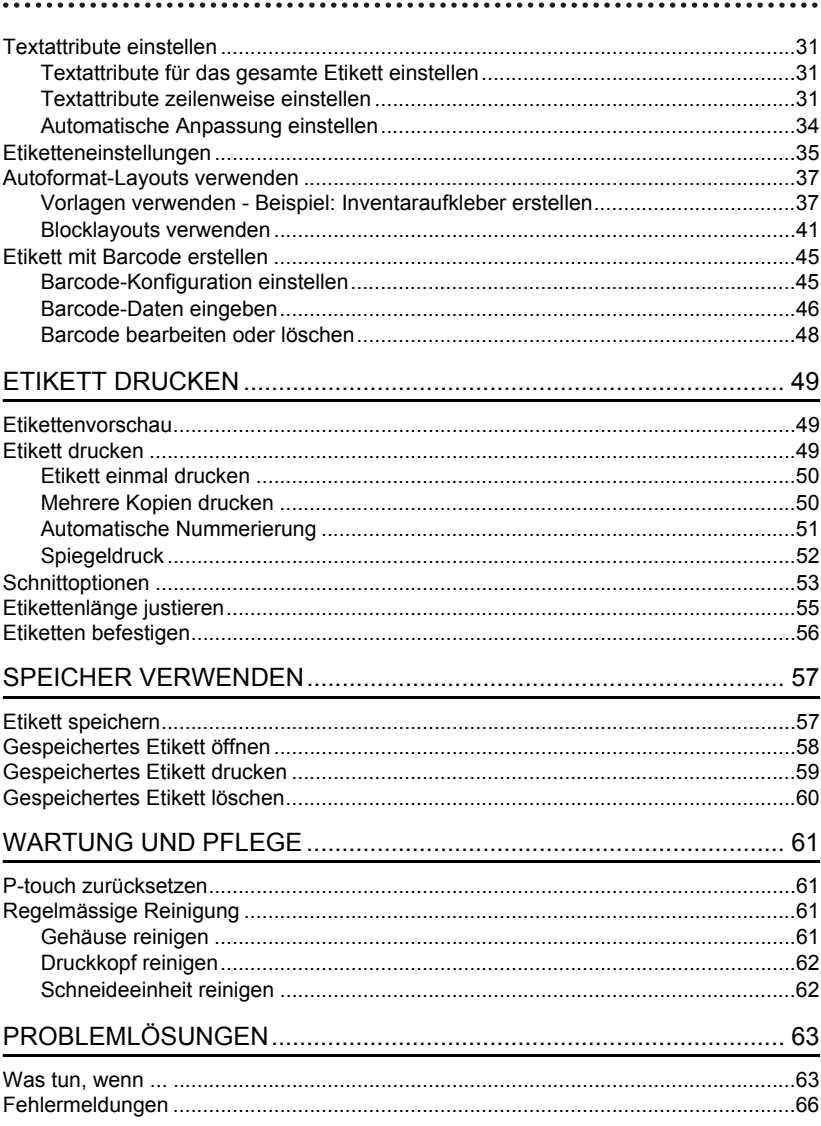

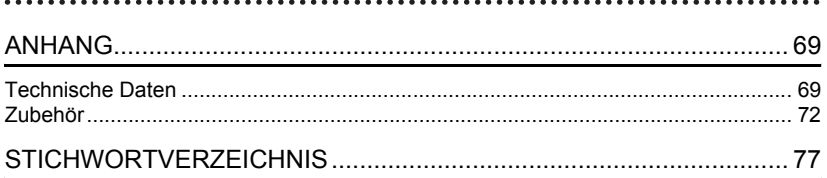

# <span id="page-5-0"></span>**EINFÜHRUNG**

Mit dem Brother P-touch 2100 können Sie Etiketten für die verschiedensten Zwecke erstellen.

Er ist ein leicht zu bedienendes, vielseitiges Beschriftungssystem, mit dem einfach und komfortabel professionelle hochwertige Etiketten angefertigt werden können. Es stehen vorformatierte Etikettenlayouts für verschiedene Anwendungen zur Verfügung. Darüber hinaus können mit der P-touch Editor-Software anspruchsvolle Beschriftungen mit Barcodes, Blocklayouts und automatischer Nummerierung erstellt werden.

## **Sicherheitshinweise**

<span id="page-5-1"></span>Um Verletzungen und Schäden zu vermeiden, weisen verschiedene Symbole auf wichtige Hinweise hin.

Im Folgenden werden die Symbole und ihre Bedeutung erklärt:

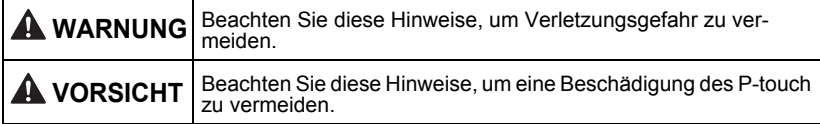

Die folgenden Symbole werden in diesem Handbuch verwendet:

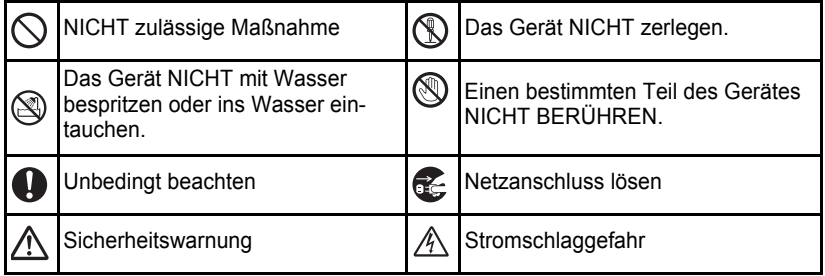

c

 **EINFÜHRUNG**

EINFÜHRUNG

#### **WARNUNG Netzadapter** Beachten Sie diese Hinweise, um Feuer, Stromschlag und Fehler zu vermeiden. Verwenden Sie nur den für Ihr Gerät speziell entwickelten Netzadapter (AD-24), um Gefahren und Schäden zu vermeiden. Die Verwendung von Zubehör, das nicht den Spezifikationen von Brother entspricht und/oder nicht von gleicher Qualität und Eignung wie das von Brother gelieferte oder freigegebene ist, kann zu Schäden am Gerät und zum Verlust von Gewährleistungsansprüchen führen. Ziehen Sie bei einem Gewitter sofort den Netzstecker und verwenden Sie das Gerät nicht weiter, um Stromschlaggefahr durch Blitzschlag zu vermeiden. Fassen Sie den Netzadapter oder Netzstecker nicht mit nassen Händen an. Verwenden Sie den Netzadapter nicht in feuchter Umgebung (z. B. Badezimmer). Verwenden Sie kein beschädigtes Netzkabel. Achten Sie darauf, dass die Netzsteckdose nicht überlastet ist. Stellen Sie keine schweren Gegenstände auf Netzkabel oder Netzstecker und beschädigen oder modifizieren Sie sie nicht. Biegen Sie das Netzkabel nicht mit Gewalt und ziehen Sie nicht daran. Achten Sie darauf, dass der Netzadapter nicht herunterfällt oder anderweitig beschädigt wird. Achten Sie darauf, dass der Netzstecker richtig in der Steckdose sitzt. Verwenden Sie keine Steckdose, die nicht richtig befestigt ist. **Batterien** Beachten Sie diese Hinweise, um das Auslaufen von Flüssigkeit, die Überhitzung und Beschädigungen der Batterien zu vermeiden.

Verwenden Sie zum Wechseln der Batterien keine Metallgegenstände, wie Pinzetten oder Metallstifte.

Werfen Sie Batterien nicht ins Feuer, setzen Sie Batterien keiner extremen Hitze aus und bauen Sie sie nicht auseinander.

#### **EINFÜHRUNG**

# **WARNUNG**

#### **P-touch**

Beachten Sie diese Hinweise, um Feuer, Beschädigungen, Stromschlag und Erstickungsgefahr zu vermeiden.

Achten Sie darauf, dass keine Flüssigkeit auf oder in den P-touch gelangt. Berühren Sie weder den Druckkopf noch die Metallteile in der Nähe des Druckkopfes. Der Druckkopf erhitzt sich beim Drucken stark und ist nach dem Drucken sehr heiss.

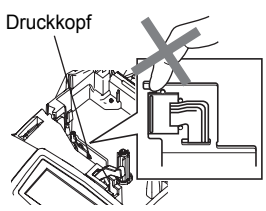

 Falls Wasser, metallische Gegenstände oder andere Fremdkörper in den Ptouch gelangt sind, ziehen Sie sofort den Stecker des Netzadapters ab und entfernen Sie die Batterien. Wenden Sie sich dann an den Brother Vertriebspartner, bei dem Sie das Gerät gekauft haben.

Bauen Sie den P-touch nicht ausein-

ander. Falls Reparatur- oder Service-Arbeiten notwendig sein sollten, wenden Sie sich bitte an den Brother Vertriebspartner, bei dem Sie das Gerät gekauft haben.

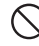

Halten Sie die Verpackungstüten des Ptouch von Kindern fern, um Erstickungsgefahr zu vermeiden.

Falls bei Verwendung oder Lagerung des P-touch Gerüche austreten oder sich der P-touch erhitzt, verfärbt, verformt oder andere Veränderungen aufweist, lösen Sie sofort den Netzadapteranschluss, nehmen Sie die Batterien aus dem Gerät und verwenden Sie den P-touch nicht weiter.

Achten Sie darauf, dass der P-touch nicht herunterfällt oder starken Erschütterungen ausgesetzt wird.

c

 **EINFÜHRUNG**

EINFÜHRUNG

# **A** VORSICHT

#### **Schneideeinheit**

Beachten Sie diese Hinweise, um Verletzungen oder Schäden am P-touch zu vermeiden.

**Solution**<br>Fassen Sie die Klinge der Schneideein-

heit nicht mit den Fingern an.

Öffnen Sie nicht die Gehäusedeckel, während die Schneideeinheit arbeitet.

Üben Sie keinen extremen Druck auf die

Schneideeinheit aus.

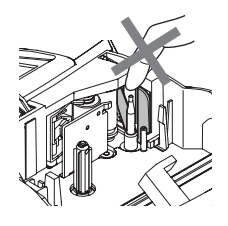

### **Netzadapter**

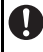

Trennen Sie den Netzadapter von der Steckdose und dem P-touch, wenn das Gerät längere Zeit nicht benutzt wird.

Ziehen Sie stets am Stecker und nicht am Kabel, um den Netzanschluss zu lösen.

### **Batterien**

Beachten Sie diese Hinweise, um das Auslaufen von Flüssigkeit, die Überhitzung und Beschädigungen der Batterien zu vermeiden.

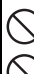

Verwenden Sie keine alten und neuen Batterien in einem Batteriensatz.

Verwenden Sie nicht Alkaline-Batterien zusammen mit anderen Batteriesorten.

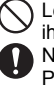

Legen Sie die Batterien nicht so ein, dass ihre Pole in die falsche Richtung zeigen. Nehmen Sie die Batterien aus dem P-touch heraus, wenn das Gerät längere Zeit nicht benutzt werden soll.

## **P-touch**

Beachten Sie diese Hinweise, um Verletzungen oder Schäden am P-touch zu vermeiden.

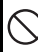

Stellen Sie den P-touch auf eine ebene und stabile Oberfläche, wie einen Schreibtisch.

Legen Sie keine schweren Gegenstände auf den P-touch.

## **Schriftbänder**

In Abhängigkeit vom Ort, dem Material und den Umgebungsbedingungen können sich die Etiketten ablösen bzw. nicht mehr entfernt werden und die Farbe kann sich verändern oder auf die Gegenstände übertragen werden. Bevor Sie ein Etikett befestigen, sollten Sie daher die Umgebungsbedingungen und das Material prüfen.

### **Speicher**

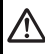

Durch Fehler, Reparatur oder zu schwache Batterien werden alle gespeicherten Daten gelöscht. Wenn die Stromversorgung länger als zwei Minuten unterbrochen ist, gehen alle Texte und Formateinstellungen verloren. Die gespeicherten Etiketten werden ebenfalls gelöscht.

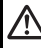

Sämtliche Text- und Formateinstellungen werden gelöscht, wenn die Stromversorgung länger als zwei Minuten unterbrochen wird. Textdateien, die im Speicher abgelegt sind, werden ebenfalls gelöscht.

### **EINFÜHRUNG**

## **Allgemeine Hinweise**

- <span id="page-9-0"></span>• Verwenden Sie den P-touch nur wie in diesem Benutzerhandbuch beschrieben. Andere Verwendungsweisen und -zwecke können zu Gefahren und zu Schäden am Gerät führen.
- Stecken Sie keine Fremdkörper in den Bandausgabe-Schlitz, den Netzadapter- bzw. USB-Anschluss usw.
- Berühren Sie nicht den Druckkopf. Verwenden Sie zum Reinigen des Druckkopfes ein Wattestäbchen oder die optionale Reinigungskassette (TZ-CL4).
- Reinigen Sie das Gerät nicht mit Alkohol oder anderen organischen Lösungsmitteln. Verwenden Sie zum Reinigen nur ein weiches, trockenes Tuch.
- Setzen Sie den P-touch nicht direkter Sonneneinstrahlung (oder anderen Wärmequellen), extrem hohen oder extrem niedrigen Temperaturen, Regen, hoher Luftfeuchtigkeit oder extrem staubiger Umgebung aus. Lassen Sie den P-touch nicht auf der Fensterablage oder in einem in der Sonne geparkten Auto liegen. Die normale Umgebungstemperatur sollte im Bereich von 10°C bis 35°C liegen.
- Lassen Sie keine Gummi- oder Kunststoffgegenstände auf dem Gerät liegen, weil dadurch Flecken entstehen können.
- In Abhängigkeit von den Umgebungsbedingungen und den verwendeten Einstellungen können einige Zeichen und Symbole eventuell schwer zu lesen sein.
- Verwenden Sie mit diesem Gerät nur Brother TZ-Bänder. Verwenden Sie keine Bänder, die nicht das TZ-Zeichen tragen.
- Ziehen Sie nicht am Band und drücken Sie nicht auf das Band in der Kassette, weil dadurch die Bandkassette oder der P-touch beschädigt werden können.
- Versuchen Sie nicht zu drucken, wenn die Bandkassette leer oder keine Bandkassette eingelegt ist, weil dadurch der Druckkopf beschädigt wird.
- Versuchen Sie nicht, während des Druckens oder des Bandvorlaufs das Band abzuschneiden, weil dadurch das Band beschädigt wird.
- Es wird empfohlen, das mit dem P-touch gelieferte USB-Kabel zu verwenden. Falls Sie ein anderes USB-Kabel verwenden, achten Sie darauf, dass es von guter Qualität ist.
- Achten Sie darauf, dass die CD-ROM nicht zerkratzt wird. Setzen Sie die CD-ROM keinen hohen oder niedrigen Temperaturen aus. Legen Sie keine schweren Gegenstände auf die CD-ROM und biegen Sie sie nicht.
- Die Software auf der CD-ROM ist für die Verwendung mit dem P-touch vorgesehen und kann auf mehr als einem PC installiert werden.
- Lesen Sie dieses Handbuch vor der Benutzung des P-touch aufmerksam durch und bewahren Sie es sorgfältig zum späteren Nachschlagen auf.

## **Symbole in diesem Handbuch**

<span id="page-9-1"></span>Die folgenden Symbole weisen auf zusätzliche Informationen hin:

- : Beachten Sie diese Hinweise, um Verletzungen, Beschädigungen oder Fehler zu vermeiden.
- : Hilfreiche Hinweise und nützliche Tipps zur effektiveren Verwendung des P-
- touch und seiner Funktionen.

# **P-touch auspacken**

<span id="page-10-1"></span><span id="page-10-0"></span>Vergewissern Sie sich vor Verwendung des P-touch, dass die im Folgenden gezeigten Teile geliefert wurden.

**P-touch PT-2100 TZ-Schriftbandkassette CD-ROM USB-Kabel** Netzadapter **Benutzerhandbuch Software-Installationsanleitung**

c

<span id="page-11-0"></span>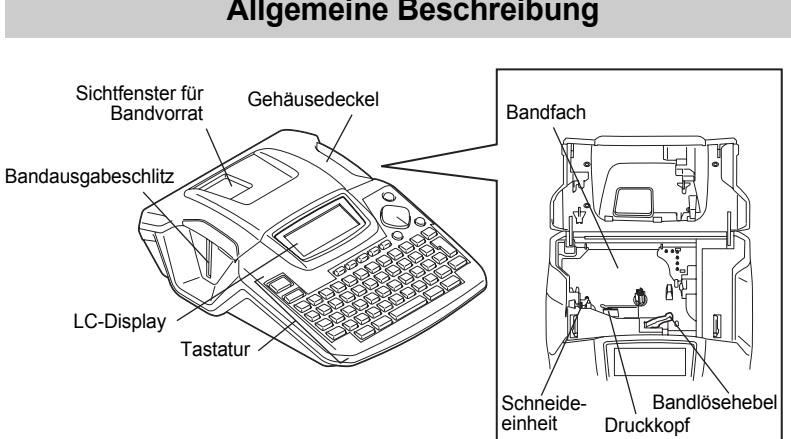

Für den Versand ist das LC-Display mit einer Folie geschützt. Ziehen Sie diese Folie vor Verwendung des P-touch ab.

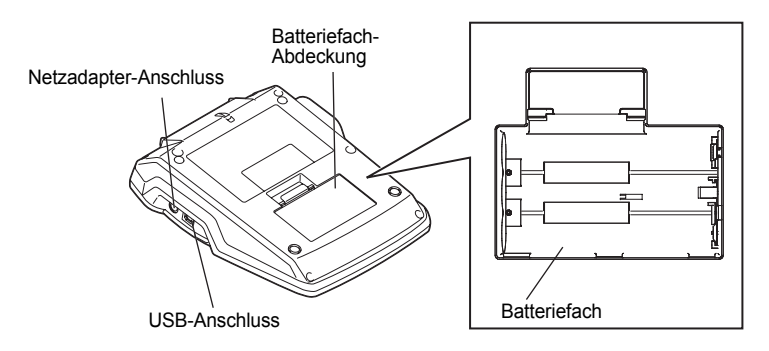

# **Allgemeine Beschreibung**

# **LC-Display und Tastatur**

## <span id="page-12-1"></span><span id="page-12-0"></span>**LC-Display**

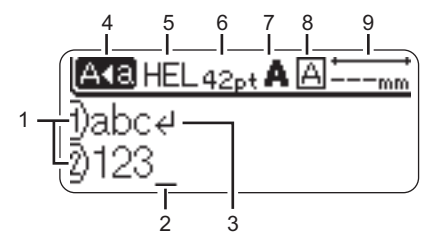

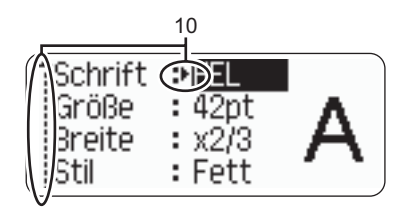

### **1. Zeilennummer**

Wird am Anfang jeder Zeile angezeigt und weist auf die Zeilennummer innerhalb des Etikettes hin.

#### **2. Cursor**

Neue Zeichen werden links vom Cursor eingefügt. Durch das Drücken der Korrekturtaste  $(\sqrt{a})$  wird das Zeichen links vom Cursor gelöscht.

### **3. Zeilenende-Zeichen**

Zeigt das Ende der Textzeile an.

#### **4. Caps-Modus**

Zeigt an, dass der Caps-Modus zur kontinuierlichen Eingabe von Grossbuchstaben eingeschaltet ist.

#### **5. bis 8. Textattribute**

Zeigt die aktuell gewählte Schrift (5), die Zeichengrösse (6), den Druckstil (7) und die Rahmen-Einstellung (8) an.

#### **9. Etikettenlänge**

Zeigt die Etikettenlänge entsprechend dem eingegebenen Text an.

#### **10.Auswahlanzeige**

 $\left(\begin{matrix} 0 \\ 1 \end{matrix}\right)$ 

Zeigt an, dass mit den Cursortasten eine Einstellung im Display gewählt werden kann. Wählen Sie mit den Tasten  $\triangle$  und  $\blacktriangledown$  eine Funktion und mit  $\blacktriangleleft$  und  $\blacktriangleright$  die gewünschte Einstellung.

Zum Ändern des Displaykontrastes lesen Sie ["LC-Display" auf Seite 23](#page-24-0).

### <span id="page-13-0"></span>**Tasten und ihre Funktionen**

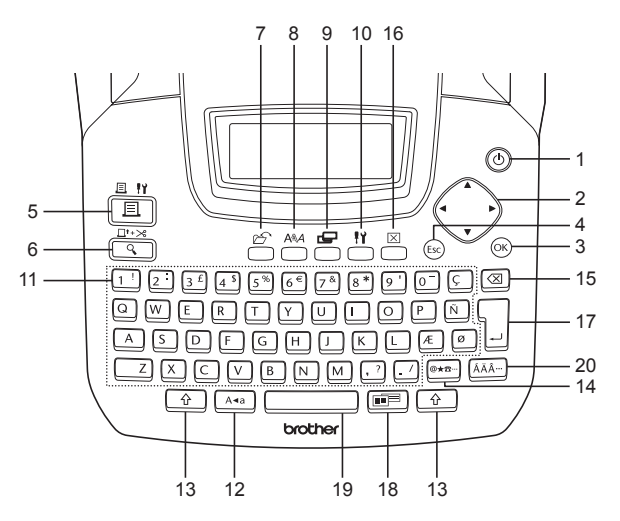

1. (b) Ein-/Aus-Taste

Zum Ein- und Ausschalten des P-touch.

2.  $\langle \cdot \rangle$  ( $\blacktriangle \blacktriangledown \blacktriangleleft \blacktriangleright$ ):

Bewegt den Cursor bei der Texteingabe oder bei der Auswahl von Symbolen, Akzentbuchstaben und Funktionseinstellungen in Pfeilrichtung.

### $3.$   $(6k)$ :

Beim Ändern von Funktionseinstellungen oder bei der Eingabe von Symbolen oder Akzentbuchstaben können mit dieser Taste die gewählten Einstellungen bzw. Zeichen übernommen werden.

## 4.  $(\epsilon)$

Bricht eine Einstellungsänderung ab und kehrt wieder zum vorherigen Schritt bzw. zur Texteingabe zurück.

- 5. (Drucken):
- Zum Drucken des aktuell angezeigten Etikettes.
- Zum Aufrufen des Druckmenüs, wenn diese Taste bei gedrückt gehaltener  $\boxed{\hat{\ } }$  -Taste ausgelöst wird.
- 6.  $\frac{L^{n+1/8}}{2}$  (Vorschau)
- Zeigt eine Voransicht des Etikettes.
- Schiebt das Band 23 mm vor und schneidet es dann automatisch ab, wenn diese Taste bei gedrückt gehaltener  $\boxed{\hat{\cdot}$  -Taste ausgelöst wird.
- $7.$   $\Box$  (Datei)

Öffnet das Dateimenü zum Drucken, Öffnen, Speichern oder Löschen häufig verwendeter Etiketten.

- 8.  $\sqrt{A^{4}A}$  (Text)
- Öffnet das Textmenü, in dem Sie Textattribut-Einstellungen für das gesamte Etikett vornehmen können.
- Nach Drücken der Taste bei gedrückt gehaltener  $\boxed{\hat{x}}$  -Taste werden die Textattribute nur für die Zeile geändert, in der sich der Cursor befindet.<br>9.  $\equiv$  (Etikett)
- 9. (Etikett)

Öffnet das Etikettenmenü, in dem Etiketten-Einstellungen vorgenommen werden können.

10.  $\frac{11}{11}$  (Setup):

Öffnet das Setup-Menü, in dem Geräte-Einstellungen vorgenommen werden können.

- 11.  $\sqrt{1}$  ! | bis | /
- Verwenden Sie diese Tasten, um Buchstaben und Zahlen einzugeben.
- Grossbuchstaben und Symbole können in Verbindung mit den Tasten <a>[A4a]</a> oder  $\boxed{\hat{\theta}}$  eingegeben werden.
- 12.  $| A \triangleleft |$  (Caps):

Schaltet den Caps-Modus ein oder aus. Wenn der Caps-Modus eingeschaltet ist, werden mit den Buchstabentasten automatisch Grossbuchstaben eingegeben.

13.  $\Diamond$  (Umschalter):

Verwenden Sie diese Taste zusammen mit den Buchstaben- und Zifferntasten, um Grossbuchstaben oder die oben rechts auf den Zifferntasten abgebildeten Satzzeichen und Symbole einzugeben.

- 14. |@★¤ | (Symbol):
- Mit dieser Taste können Symbole ausgewählt und eingegeben werden.
- Wird diese Taste bei gedrückt gehaltener  $\boxed{\hat{\ } }$  -Taste gedrückt, wird das Barcode-Menü zur Eingabe von Barcode-Daten geöffnet.
- 15. (Korrekturtaste):

Löscht das Zeichen links vom Cursor.

16. **XX** (Löschtaste):

Löscht den gesamten Text oder den gesamten Text und alle Etiketteneinstellungen.

- 17. (Eingabe):
- Bei der Texteingabe zum Beginn einer neuen Zeile.
- Wenn Sie diese Taste bei gedrückt gehaltener  $\boxed{\hat{\Phi}}$ -Taste drücken, wird ein neuer Block begonnen.
- 18. **Figure** (Autoformat):

Öffnet das Autoformat-Menü, in dem Sie vordefinierte Vorlagen oder Blocklayouts zum schnellen Erstellen eines Etikettes wählen können.

19. (Leer):

- Zur Eingabe eines Leerzeichens.
- Beim Einstellen von Funktionen kann mit dieser Taste wieder die Standardeinstellung gewählt werden.
- Durch Drücken der Taste bei gedrückt gehaltener  $\boxed{\hat{x}}$  -Taste wird bei der Texteingabe ein Tab eingefügt.
- 20. (Akzent):

Zur Auswahl und Eingabe von Akzentbuchstaben.

# **Energieversorgung**

### <span id="page-15-1"></span><span id="page-15-0"></span>**Batterien**

- Vergewissern Sie sich, dass das Gerät ausgeschaltet ist und nehmen Sie dann die Batteriefach-Abdeckung an der Rückseite ab. Falls sich bereits Batterien im Fach befinden, nehmen Sie diese heraus. **1**
	- Vergewissern Sie sich stets, dass das Gerät ausgeschaltet ist, bevor Sie die Batterien ersetzen.

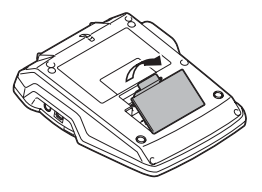

Legen Sie sechs neue **Alkaline-Batterien (Typ 2 LR6, AA)** ein. Achten Sie dabei auf die korrekte Ausrichtung der Pole.

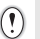

Ersetzen Sie immer alle Batterien gleichzeitig mit ganz neuen Batterien.

**3** Schliessen Sie die Batteriefach-Abdeckung, indem Sie die drei Haken an der Unterseite in die Schlitze am Gerät stecken. Drücken Sie dann die Abdeckung fest nach unten, bis sie hörbar einrastet.

# **A** VORSICHT

Nehmen Sie die Batterien aus dem P-touch heraus, wenn das Gerät längere Zeit nicht benutzt werden soll.

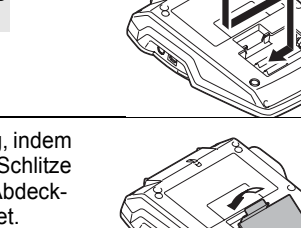

### <span id="page-16-0"></span>**Netzadapter (Modell AD-24)**

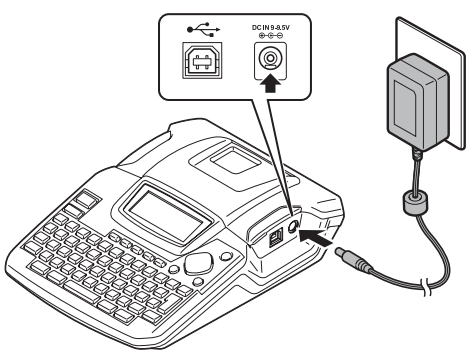

- Stecken Sie den kleinen Stecker des Netzadapters in den mit "DC IN 9-9.5V" gekennzeichneten Anschluss am P-touch. **1**
- Stecken Sie den Netzstecker des Adapters in eine Netzsteckdose in der Nähe. **2**
- Schalten Sie den P-touch aus, bevor Sie den Netzadapter-Anschluss lösen.
- Ziehen Sie nicht am Kabel und verbiegen Sie es nicht.

Um den Verlust von gespeicherten Etiketten zu vermeiden, sollten Alkaline-Batterien (Typ LR6, AA) eingelegt werden, bevor der Netzadapter vom P-touch abgezogen wird.

# **WARNUNG**

- Verwenden Sie nur den speziell für Ihren P-touch entwickelten Netzadapter (Modell AD-24), um Unfälle und Schäden zu vermeiden. Brother übernimmt keine Verantwortung für Unfälle oder Schäden, die durch die Verwendung eines anderen als des angegebenen Netzadapters entstehen.
- Schliessen Sie den Netzadapter nur an eine normale geerdete Netzsteckdose (220-240 V) an, um Gefahren sowie Schäden am Gerät zu vermeiden. Brother übernimmt keine Verantwortung für Unfälle oder Schäden, die durch den falschen Netzanschluss des Gerätes entstehen.

# **A** VORSICHT

- Ziehen Sie den Netzadapter von der Steckdose und dem P-touch ab, wenn das Gerät längere Zeit nicht benutzt werden soll.
- Sämtliche Text- und Formateinstellungen werden gelöscht, wenn die Stromversorgung länger als zwei Minuten unterbrochen wird. Textdateien, die im Speicher abgelegt sind, werden ebenfalls gelöscht.

## **Schriftbandkassette einlegen**

<span id="page-17-0"></span>Es können 3,5 mm, 6 mm, 9 mm, 12 mm oder 18 mm breite laminierte und nicht laminierte TZ-Schriftbänder in verschiedenen Band- und Schriftfarben in den P-touch eingelegt werden. Verwenden Sie nur Bandkassetten mit dem TE-Zeichen.

• Falls sich auf der Schriftbandkassette eine Schutzpappe befindet, entfernen Sie diese vor dem Einlegen der Kassette.

• Wenn das Schriftband nicht gespannt ist, drehen Sie das Transportrad der Kassette mit dem Finger in Pfeilrichtung.

Vergewissern Sie sich, bevor Sie die Schriftbandkassette einlegen, dass das Bandende nicht gewellt ist und dass es unter der Bandführung liegt. **1**

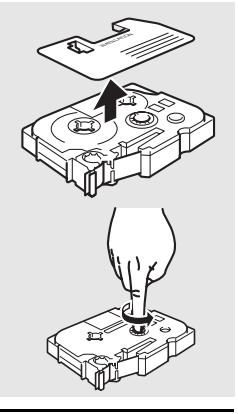

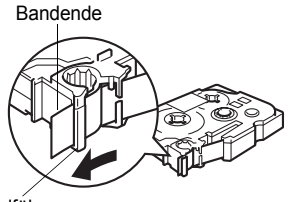

Bandführung

Nachdem Sie sich vergewissert haben, dass der **2**P-touch ausgeschaltet ist, öffnen Sie den Gehäusedeckel. Falls sich bereits eine Schriftbandkassette im Fach befindet, nehmen Sie diese gerade nach oben heraus.

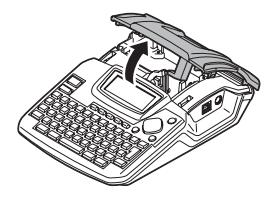

- Legen Sie die Kassette so in das **3** Bandfach ein, dass das Bandende in Richtung des Bandausgabe-Schlitzes zeigt. Drücken Sie die Bandkassette ganz nach unten, bis sie hörbar einrastet.
	- Achten Sie darauf, dass das Schrift- $\left( \mathbf{?}\right)$ band beim Einlegen der Kassette nicht am Druckkopf hängen bleibt. Bandausgabeschlitz
- Schliessen Sie den Gehäusedeckel. **4**
- 

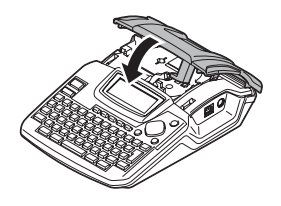

- Vergewissern Sie sich, dass der Bandlösehebel angehoben ist, bevor Sie den Gehäusedeckel  $\left( \mathbf{r} \right)$ schliessen. Der Gehäusedeckel kann nicht geschlossen werden, wenn der Hebel nach unten gedrückt ist.
	- Lassen Sie das Schriftband nach dem Einlegen der Kassette vorlaufen, um es zu spannen. Lesen Sie dazu ["Bandvorlauf / Abschneiden" auf Seite 22](#page-23-0).
	- **Versuchen Sie nicht, das Schriftband aus dem Bandausgabe-Schlitz zu ziehen, weil dadurch das Band beschädigt werden kann.**
	- Lagern Sie die Bandkassetten an einem kühlen dunklen Ort. Setzen Sie sie keinem direkten Sonnenlicht, keinen hohen Temperaturen, keiner hohen Luftfeuchtigkeit und keinem extremen Staub aus. Verbrauchen Sie die Kassette nach Öffnen der Verpackung möglichst bald.

# **P-touch ein-/ausschalten**

<span id="page-19-0"></span>Drücken Sie (D), um den P-touch einzuschalten.

Drücken Sie (6) noch einmal, um den P-touch wieder auszuschalten.

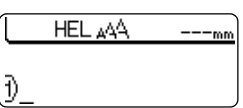

- Der P-touch hat eine Energiespar-Funktion, durch die er automatisch ausgeschaltet wird, Q wenn eine bestimmte Zeit lang keine Taste gedrückt oder keine Funktion ausgeführt wird. (Siehe dazu die Tabelle unten.)
	- Wenn Batterien eingelegt sind oder der P-touch über den Netzadapter an die Stromversorgung angeschlossen ist, wird nach Einschalten des Gerätes der zuletzt bearbeitete Text angezeigt.

### **Automatische Stromabschaltung**

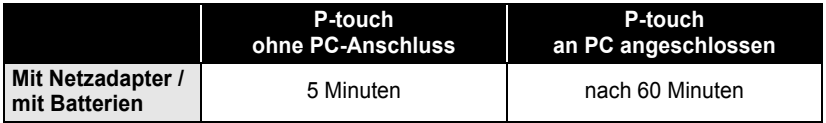

# **Erstes Etikett erstellen**

<span id="page-20-0"></span>**So einfach können Sie ein Etikett mit dem P-touch erstellen:**

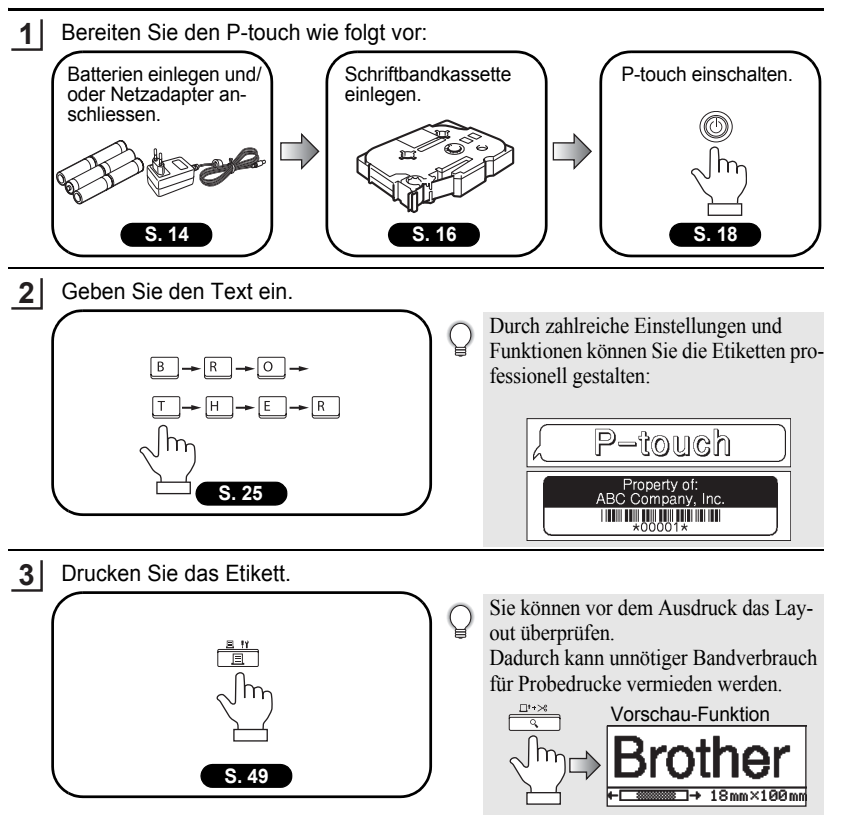

c

1

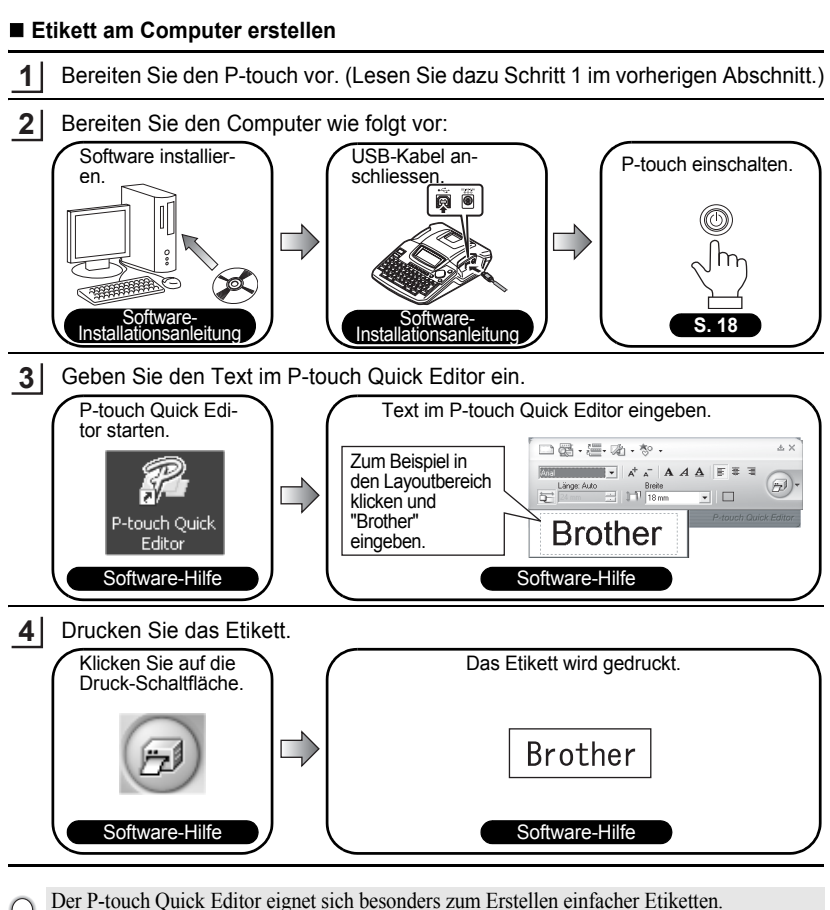

Zum Erstellen von professionellen Etiketten mit anspruchsvollem Design steht der P-touch Editor mit vielen zusätzlichen Gestaltungsmöglichkeiten zur Verfügung.

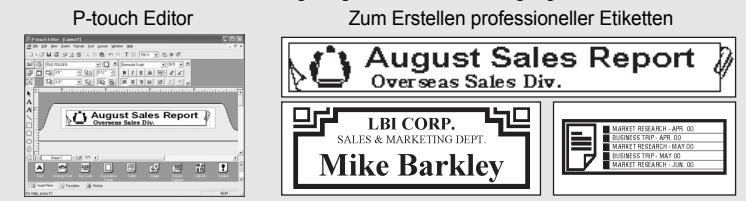

<span id="page-22-1"></span><span id="page-22-0"></span>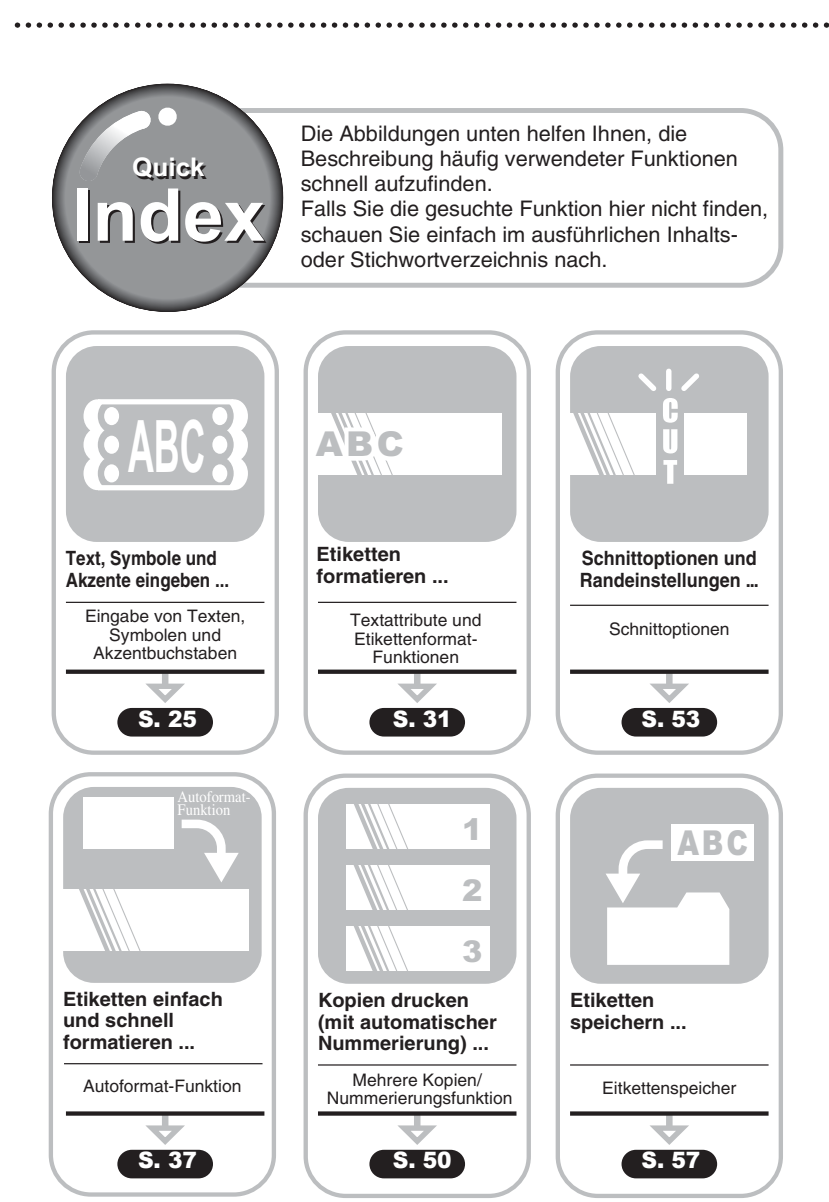

## **Bandvorlauf / Abschneiden**

### <span id="page-23-1"></span><span id="page-23-0"></span>**Vorlauf & Schnitt**

Diese Funktion transportiert das Schriftband 23 mm vor und schneidet es anschliessend ab. Sie wird zum Beispiel nach Einlegen einer neuen Schriftbandkassette verwendet.

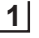

Halten Sie  $\boxed{\triangle}$  gedrückt, während Sie  $\frac{\Box^{n} \rightarrow \Box^{n}}{\triangle}$  drücken. "Vorlauf&Schnitt?" wird im Display angezeigt.

**2** | Wählen Sie mit ▲ oder ▼ die Funktion "Vorl.&Schnitt" und drücken Sie dann oder  $\lceil \cdot \rceil$ , um das Band vorlaufen und abschneiden zu lassen. Im Display erscheint die Meldung "Bandvorlauf ... Bitte warten", während das Band vorläuft. Anschliessend wird das Band abgeschnitten.

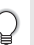

Um die Funktion abzubrechen, drücken Sie , während "Vorlauf&Schnitt?" im Display angezeigt wird.

### <span id="page-23-2"></span>**Nur Vorlauf**

Diese Funktion transportiert das Schriftband 23 mm vor. Sie benötigen diese Funktion zum Beispiel bei Verwendung von Textilbändern oder extra-stark klebenden Bändern. Nehmen Sie die Schriftbandkassette nach dem Bedrucken aus dem Gerät und schneiden Sie das Band mit einer Schere ab.

**1**

Halten Sie  $\boxed{\alpha}$  gedrückt, während Sie  $\frac{\Box^{n} \times \Box^{n}}{\Box^{n}}$  drücken. "Vorlauf&Schnitt?" wird im Display angezeigt.

**2** Wählen Sie mit ▲ oder ▼ die Funktion "Nur Vorlauf" und drücken Sie dann oder  $\lceil \cdot \rceil$ , um das Band vorlaufen zu lassen. Im Display erscheint die Meldung "Bandvorlauf ... Bitte warten", während das Band vorläuft.

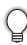

Um die Funktion abzubrechen, drücken Sie , während "Vorlauf&Schnitt?" im Display angezeigt wird.

c

 **INBETRIEBNAHME**

INBETRIEBNAHME

# **LC-Display**

### <span id="page-24-1"></span><span id="page-24-0"></span>**LCD-Kontrast**

.

Sie können den Kontrast des LC-Displays ändern, um die Lesbarkeit zu verbessern. Es kann zwischen 5 Stufen gewählt werden (+2, +1, 0, -1, -2). Der Standardwert ist "0".

Drücken Sie , wm das Setup-Menü aufzurufen. Wählen Sie dann mit A oder  $\blacktriangledown$  die Funktion "LCD-Kontrast" und drücken Sie anschliessend  $\circled{ }$  oder  $\Box$ **1**

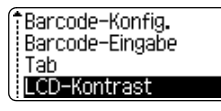

- **2** Wählen Sie mit  $\triangle$  oder  $\blacktriangledown$  die gewünschte Kon-**(LCD-Kontrast)** +2 trasteinstellung.  $+1$  $\overline{0}$ ABCDE<sup>1</sup> Der LCD-Kontrast ändert sich bei jedem Drücken von abcde  $\triangle$  oder  $\nabla$ , so dass Sie direkt sehen können, welches  $-2$ die beste Einstellung ist. **3** Drücken Sie . oder ...
	- Um jeweils wieder zum vorherigen Schritt zurückzukehren, drücken Sie ...
		- Um wieder den Standardwert ("0") zu wählen, drücken Sie bei der Auswahl der Kontrasteinstellung [

## **Sprache und Einheit einstellen**

#### <span id="page-25-1"></span><span id="page-25-0"></span>**Sprache**

Wählen Sie die Sprache, in der Menübefehle und Displayanzeigen erscheinen sollen ("English", "Español", "Français", "Português", "Deutsch", "Nederlands", "Italiano", "Dansk", "Svenska", "Norsk", "Suomi", "Poliski", "Český" oder "Magyar"). Die werkseitige Einstellung ist "English".

<span id="page-25-2"></span>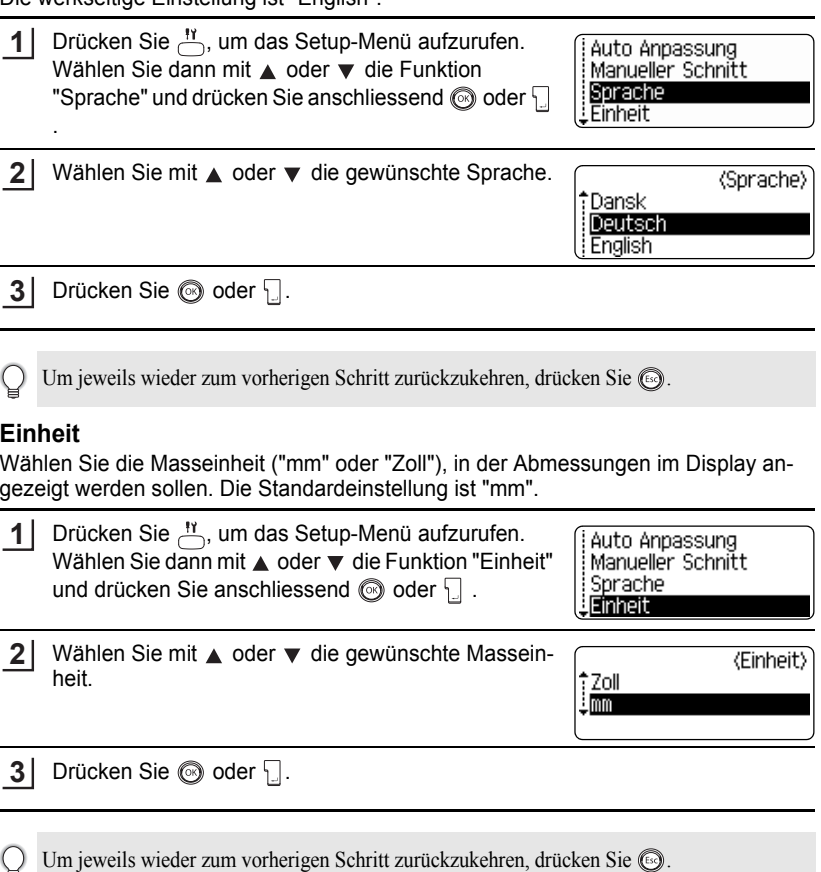

# <span id="page-26-0"></span>**ETIKETT ERSTELLEN**

# <span id="page-26-6"></span>**Text eingeben und bearbeiten**

<span id="page-26-1"></span>Die Texte können wie mit einer Schreibmaschine oder einem Computer über die Tastatur eingegeben werden.

### <span id="page-26-2"></span>**Text über die Tastatur eingeben**

- Zur Eingabe eines Kleinbuchstabens oder einer Ziffer drücken Sie einfach die entsprechende Taste.
- Um ein Leerzeichen einzugeben, drücken Sie  $\sqsubset$
- Um einen Grossbuchstaben oder eines der rechts oben auf den Zifferntasten abgebildeten Zeichen einzugeben, halten Sie  $\boxed{\hat{v}}$  gedrückt, während Sie die entsprechende Buchstaben- oder Zifferntaste drücken.
- Um kontinuierlich Grossbuchstaben einzugeben, schalten Sie mit [Aka] den Caps-Modus ein. Anschliessend können durch einfaches Drücken der Buchstabentasten Grossbuchstaben eingegeben werden.
	- Um den Caps-Modus wieder auszuschalten, drücken Sie noch einmal <a>
	- Wenn Sie im Caps-Modus einen Kleinbuchstaben eingeben möchten, halten Sie  $\boxed{\hat{\sigma}}$  gedrückt, während Sie die entsprechende Buchstabentaste drücken.

### <span id="page-26-3"></span>**Neue Zeile beginnen**

- Um eine Textzeile zu beenden und eine neue Zeile zu beginnen, drücken Sie  $\square$ . Im Display wird ein Zeilenende-Symbol angezeigt und der Cursor wird an den Anfang der neuen Zeile bewegt.
- Wie viele Zeilen gedruckt werden können, ist von der Bandbreite abhängig. Auf ein 18-mm- $\left( \mathbf{f}\right)$ Band passen max. 5 Zeilen, auf ein 12-mm-Band max. 3 Zeilen, auf ein 9- bzw. 6-mm-Band max. 2 Zeilen und auf ein 3,5-mm-Band max. 1 Zeile.
	- Wenn Sie nach Eingabe der max. Zeilenanzahl  $\lceil \cdot \rceil$  drücken, erscheint eine Fehlermeldung.
	- Wie Sie die Textattribute der einzelnen Zeilen ändern können, ist unter ["Textattribute zeilen](#page-32-2)[weise einstellen" auf Seite 31](#page-32-2) beschrieben.

### <span id="page-26-4"></span>**Neuen Block beginnen**

• Um einen neuen Block rechts vom zuvor eingegebenen Text zu beginnen, drücken Sie  $\Box$  bei gedrückt gehaltener  $\Box$ -Taste. Im Display wird ein Blockende-Symbol  $\overline{B}$ ) angezeigt und der Cursor wird an den Anfang des neuen Blockes bewegt.

Pro Etikett können maximal 5 Blöcke eingegeben werden.

### <span id="page-26-5"></span>**Cursor bewegen**

- Mit den Tasten  $\blacktriangleleft, \blacktriangleright, \blacktriangle$  und  $\blacktriangledown$  können Sie den Cursor in die jeweilige Richtung bewegen, das heisst ein Zeichen nach links/rechts bzw. eine Zeile nach oben/unten.
- Um den Cursor an den Zeilenanfang oder das Zeilenende zu bewegen, halten Sie  $\boxed{\hat{\theta}}$  gedrückt, während Sie die Taste < bzw.  $\blacktriangleright$  drücken.
- Um den Cursor zum Textanfang oder Textende zu bewegen, halten Sie  $\boxed{\hat{\theta}}$  gedrückt, während Sie die Taste A bzw.  $\blacktriangledown$  drücken.

c

#### **ETIKETT ERSTELLEN**

#### <span id="page-27-0"></span>**Text einfügen**

• Um in einen bereits geschriebenen Text zusätzliche Zeichen einzufügen, bewegen Sie den Cursor rechts neben die Stelle, an der Zeichen eingefügt werden sollen. Geben Sie nun den zusätzlichen Text ein. Er wird links neben dem Cursor eingefügt.

#### <span id="page-27-1"></span>**Tab einfügen**

- Durch Eingabe eines Tabs können Sie Text zu einer bestimmten Position einrücken. Bewegen Sie den Cursor zur Position, an der ein Tab eingefügt werden soll, und drücken Sie  $\frac{N}{n}$ , um das Setup-Menü zu öffnen. Wählen Sie dann mit ▲ oder ▼ "Tab" und drücken Sie anschliessend @ oder [. Das Tabzeichen (ij) markiert nun die Stelle, ab der der Text eingerückt wird.
- 
- Wie Sie bestimmen können, wie weit der Text eingerückt werden soll (Tab-Länge), ist unter ["Etiketteneinstellungen" auf Seite 35](#page-36-0) beschrieben.
- Ein Tab kann auch eingegeben werden, indem Sie die Leertaste (**iederge-**) bei niedergedrückter  $\boxed{\hat{\theta}}$  -Taste drücken.

### <span id="page-27-2"></span>**Text löschen**

### **Einzelnes Zeichen löschen**

• Um ein einzelnes Zeichen zu löschen, bewegen Sie den Cursor rechts neben das zu löschende Zeichen und drücken dann  $\boxed{\infty}$ . Durch jeden Druck auf  $\boxed{\infty}$  wird das Zeichen links vom Cursor gelöscht.

Wenn Sie die Taste  $\boxed{\infty}$  gedrückt halten, werden die Zeichen links vom Cursor kontinuierlich gelöscht.

#### **Gesamten Text löschen**

- Mit der Taste  $\stackrel{\scriptscriptstyle{\text{K}}}{\leftarrow}$  können Sie den gesamten Text löschen.
- Drücken Sie die Taste ... Im Display werden die Löschfunktionen angezeigt. **1**

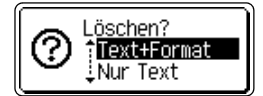

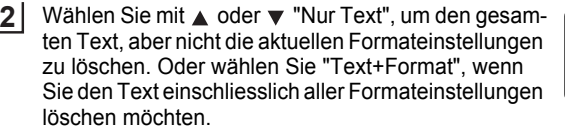

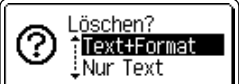

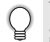

Um wieder zur Texteingabe zurückzukehren, drücken  $\mathrm{Sie}$   $\mathrm{C}$ .

**3** Drücken Sie  $\textcircled{\tiny{\textcircled{\tiny{0}}}}$  oder  $\textcircled{\tiny{\textcircled{\tiny{1}}}}$ . Dadurch wird der gesamte Text gelöscht und - sofern Sie "Text+Format" gewählt haben - auch alle Formateinstellungen.

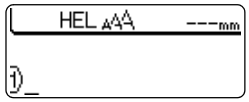

# **Symbole eingeben**

<span id="page-28-0"></span>Zusätzlich zu den auf der Tastatur abgebildeten Symbole können verschiedene Symbole (einschliesslich internationaler und erweiterter ASCII-Zeichen) mit der Symbolfunktion eingegeben werden.

Symbole können auf zwei verschiedene Weisen eingegeben werden:

- In Verbindung mit der Taste  $\boxed{\hat{\Phi}}$
- Über die Symbolfunktion

### <span id="page-28-1"></span>**Symbole mit der Taste eingeben**

Die in der oberen rechten Ecke der Tasten abgebildeten Satzzeichen und Symbole können mit Hilfe der Taste  $\boxed{\hat{x}}$  eingegeben werden.

• Um eines dieser Symbole einzugeben, halten Sie die Taste  $\boxed{\oplus}$  gedrückt, während Sie die entsprechende Zeichentaste drücken.

### <span id="page-28-2"></span>**Symbole mit der Symbolfunktion eingeben**

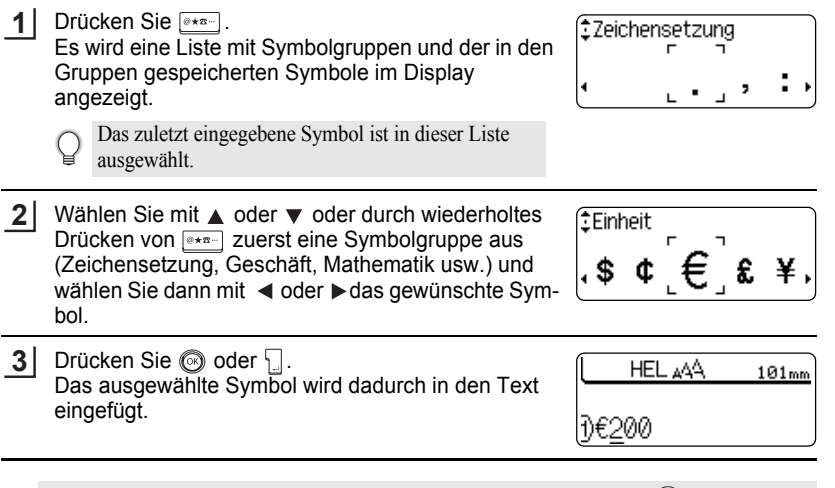

- Um jeweils wieder zum vorherigen Schritt zurückzukehren, drücken Sie ...
- In der Tabelle ["Symbolliste" auf Seite 28](#page-29-0) sind alle Symbolgruppen und die darin enthaltenen Symbole aufgelistet.

c

#### **ETIKETT ERSTELLEN** ......

<span id="page-29-0"></span>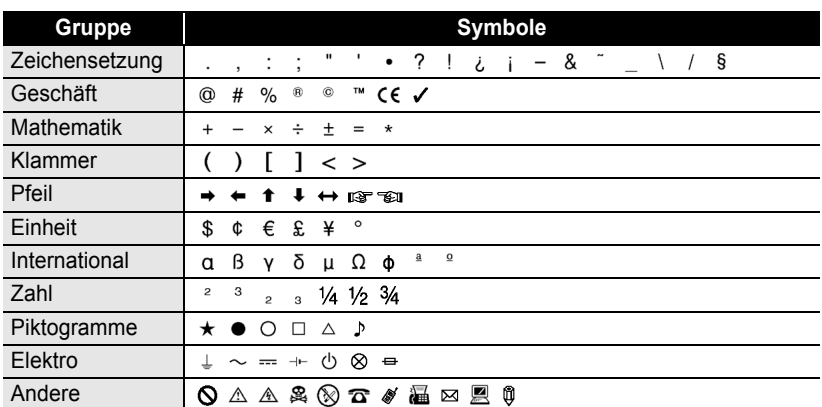

### ● Symbolliste<sup>●</sup>

 $\bullet$ . . . . . . . .

Das CE-Zeichen darf nur gemäss den europäischen Normen und Richtlinien verwendet werden.<br>Vergewissern Sie sich dass Etikstkan, die Jinse GE Zuite und Richtlinien verwendet werden. Vergewissern Sie sich, dass Etiketten, die dieses CE-Zeichen enthalten, nur in Übereinstimmung mit den dafür gültigen Richtlinien verwendet werden.

# **Akzentbuchstaben eingeben**

<span id="page-30-0"></span>Es können mit dem P-touch auch Buchstaben mit Akzent eingegeben und ausgedruckt werden.

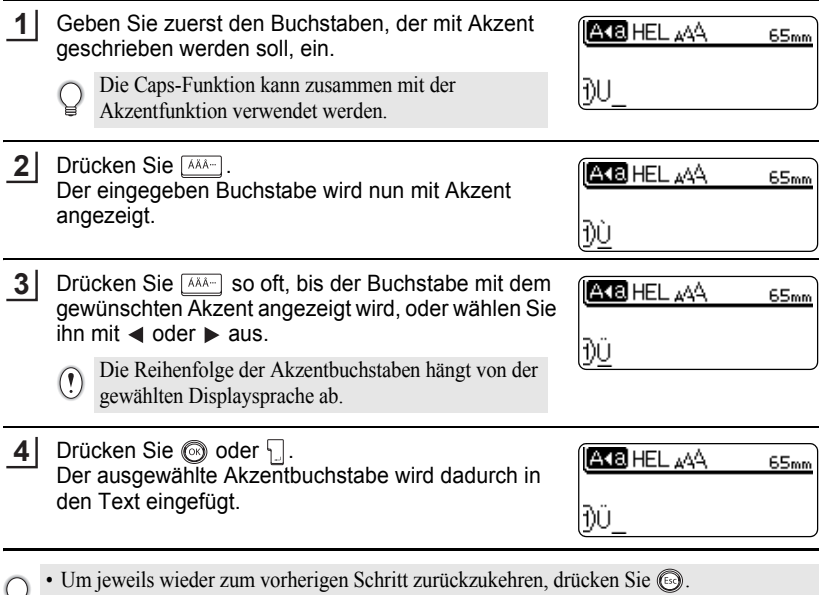

• In der Tabelle "Akzentbuchstaben" sind alle verfügbaren Akzentbuchstaben aufgelistet.

,e

c

# **ETIKETT ERSTELLEN**

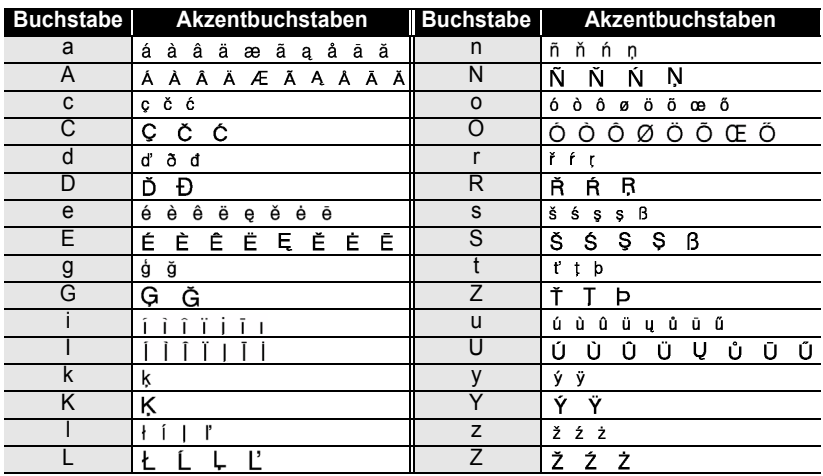

### **Akzentbuchstaben**

 $\bullet$ 

.................................

. . . . . . . . . . .

# <span id="page-32-3"></span>**Textattribute einstellen**

### <span id="page-32-1"></span><span id="page-32-0"></span>**Textattribute für das gesamte Etikett einstellen**

Mit der Taste  $A^{4,4}$  kann die Schriftart ausgewählt und die Grösse, Breite, der Stil, Linie (Unter-/Ausstreichen) und die Ausrichtung des Textes gewählt werden.

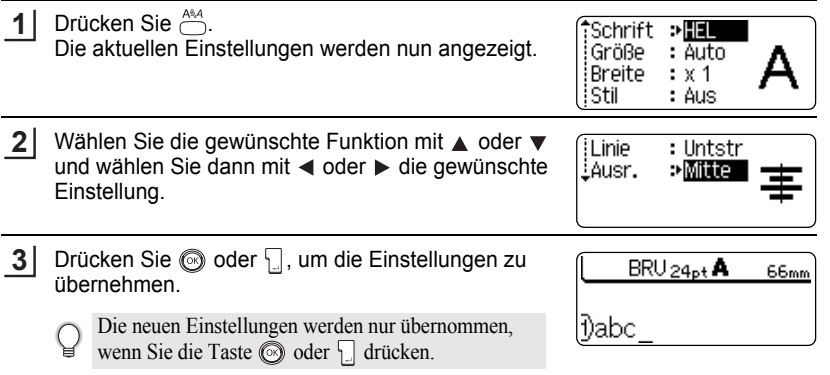

- Um jeweils wieder zum vorherigen Schritt zurückzukehren, drücken Sie ...
	- Mit können Sie die gewählte Funktion wieder auf die Standardeinstellung zurücksetzen.
	- In der Tabelle "Textattribut-Einstellungen" sind die Funktionen und Einstellungen aufgelistet.
	- Kleine Zeichen können in Verbindung mit bestimmten Druckstilen (z. B. Schatten + Kursiv) eventuell nur schlecht gelesen werden.

### <span id="page-32-2"></span>**Textattribute zeilenweise einstellen**

Wenn ein Etikett aus zwei oder mehr Zeilen besteht, können Sie verschiedene Textattribute für jede einzelne Zeile auswählen (Schrift, Grösse, Breite, Stil, Linie (Unter-/Ausstreichen) und Ausrichtung).

Bewegen Sie den Cursor mit der Taste  $\triangle$  oder  $\blacktriangledown$  in die Zeile, deren Textattribute geändert werden sollen. Drücken Sie dann bei gedrückter  $\boxed{\hat{\theta}}$ -Taste die Taste  $A<sup>AA</sup>$ , um die Textattribute anzeigen zu lassen. ( $\overline{A}$  zeigt an, dass Sie die Attribute nur für diese Zeile ändern.)

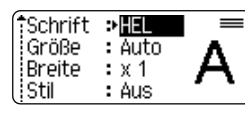

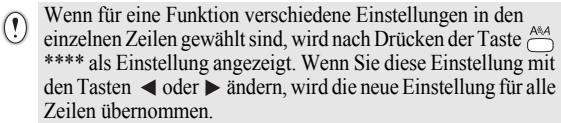

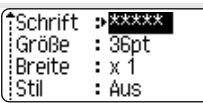

c

**ETIKETT ERSTELLEN** .....

### **O**Textattribut-Einstellungen<sup>®</sup>

÷

......................

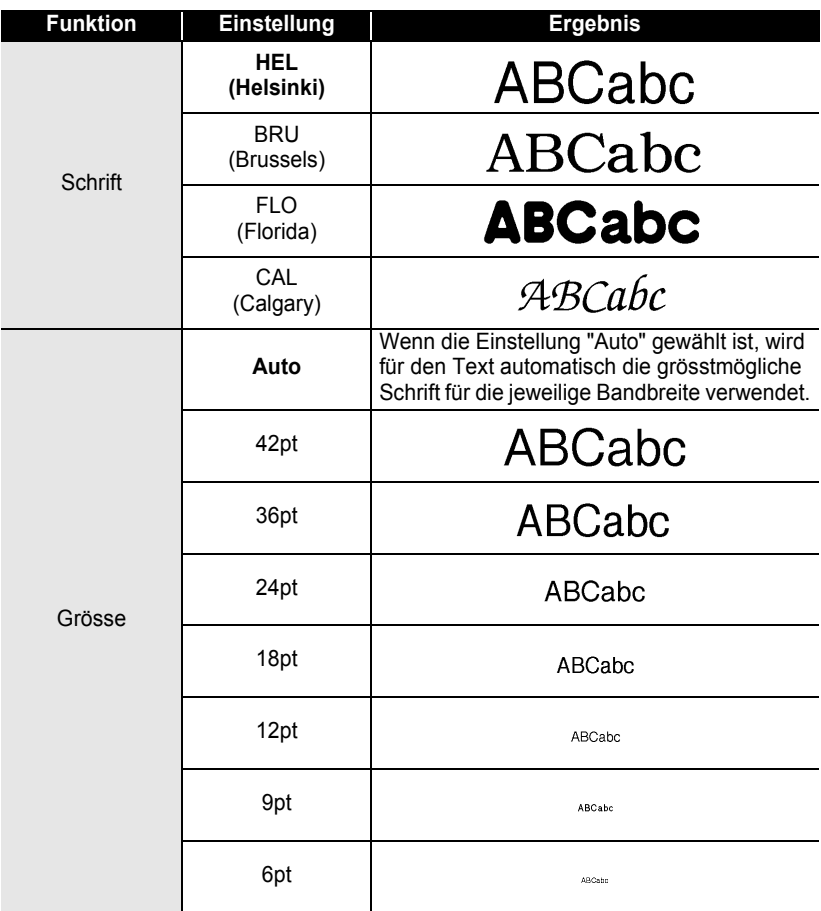

c

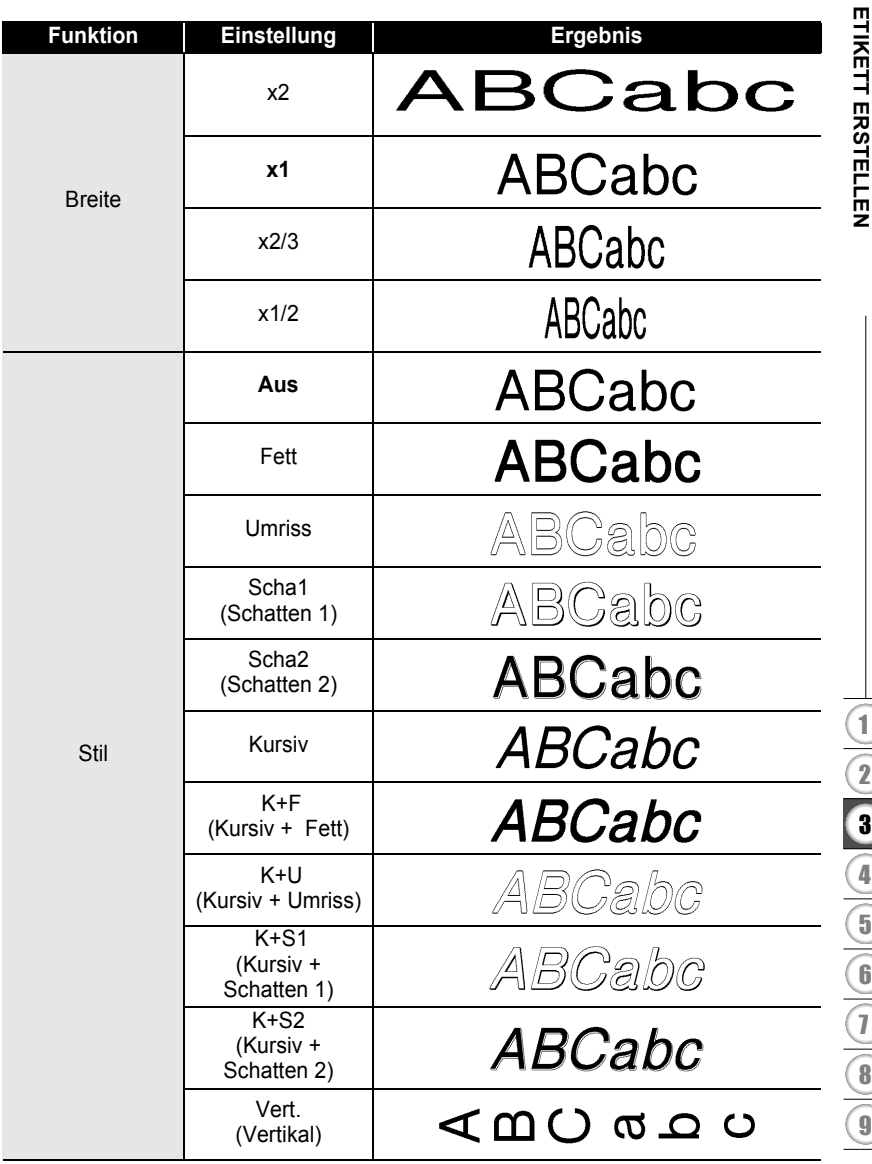

#### **ETIKETT ERSTELLEN**

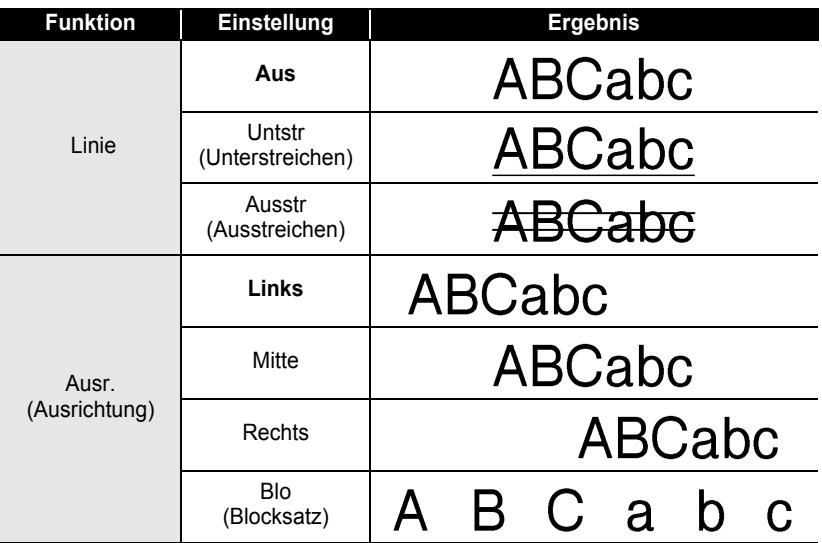

#### <span id="page-35-0"></span>**Automatische Anpassung einstellen**

Wenn "Grösse" auf "Auto" und "Länge" auf einen bestimmten Wert eingestellt ist, können Sie wählen, wie Text verkleinert wird, um die Länge nicht zu überschreiten. Wenn "Textgrösse" gewählt ist, wird die gesamte Textgrösse so eingestellt, dass der Text auf das Etikett passt.

Wenn "Textbreite" gewählt ist, wird als Zeichenbreite automatisch die Einstellung "x1/2" verwendet. (Falls eine weitere Verringerung der Textgrösse notwendig ist, wird nach Ändern der Breite auf "x1/2" auch die gesamte Textgrösse verringert.)

Drücken Sie  $\overline{N}$ , um das Setup-Menü aufzurufen. Wählen Sie dann mit  $\blacktriangledown$  oder  $\blacktriangle$  die Funktion "Auto" Anpassung" und drücken Sie anschliessend  $\Box$  oder ඹ. Das Menü "Auto Anpassung" wird nun angezeigt. **1**

Auto Anpassung : Länge justier. Sprache **Einheit** 

Wählen Sie mit ▲ oder ▼ die gewünschte Einstellung. **2**

(Auto Anpassung) fTextaröße <u>: Textbreite</u>

Drücken Sie  $\circled{a}$  oder  $\cdot \cdot \cdot$ , um die Einstellung zu übernehmen. **3**

• Um jeweils wieder zum vorherigen Schritt zurückzukehren, drücken Sie ...

• Mit können Sie wieder die Standardeinstellung wählen (Textgrösse).
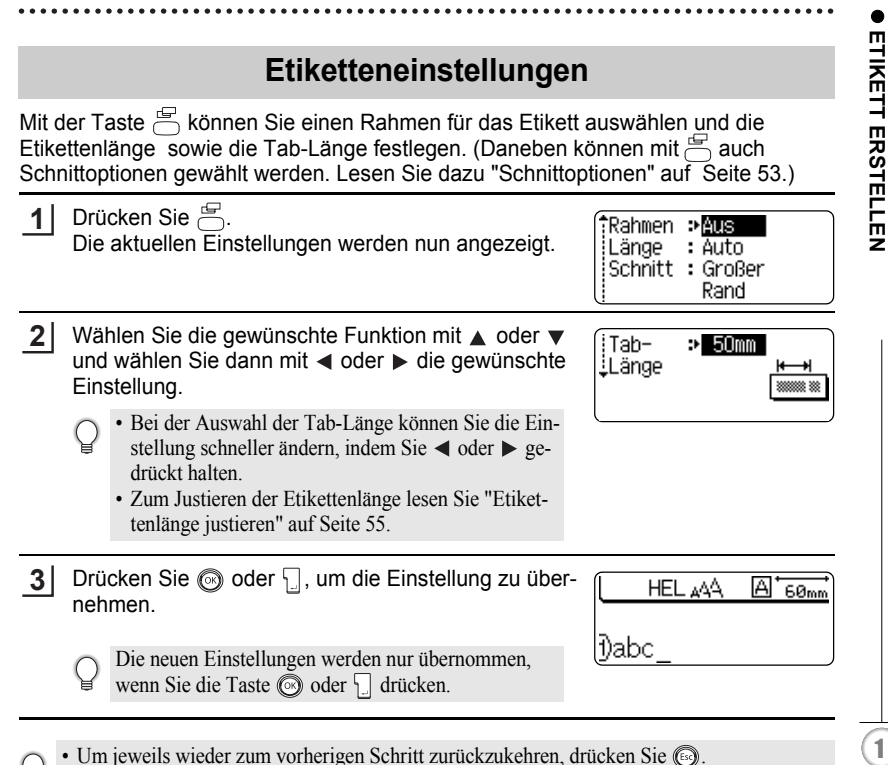

- Mit können Sie die jeweils gewählte Einstellung wieder auf die Standardeinstellung zurücksetzen.
- In der Tabelle "Etiketteneinstellungen" sind die verfügbaren Funktionen und Einstellungen aufgelistet.

#### **ETIKETT ERSTELLEN** . . . . . . . . . . . . . . . . .

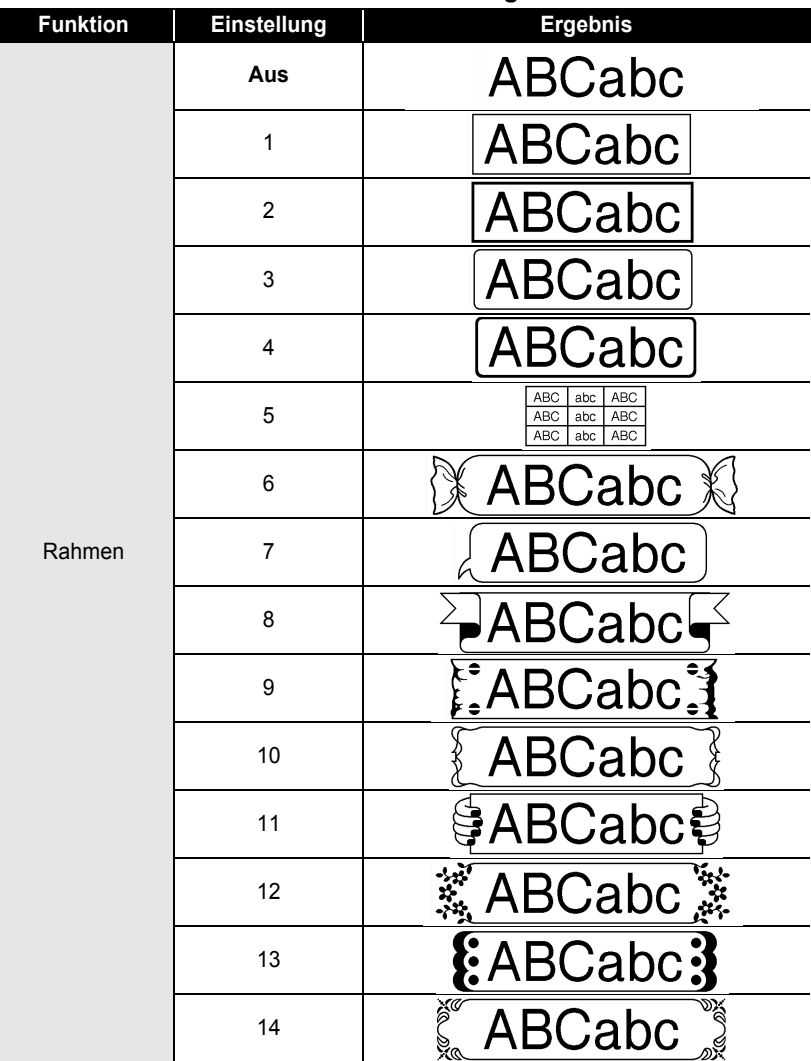

## z**Etiketteneinstellungen**z

...............................

. . . . . . . . . .

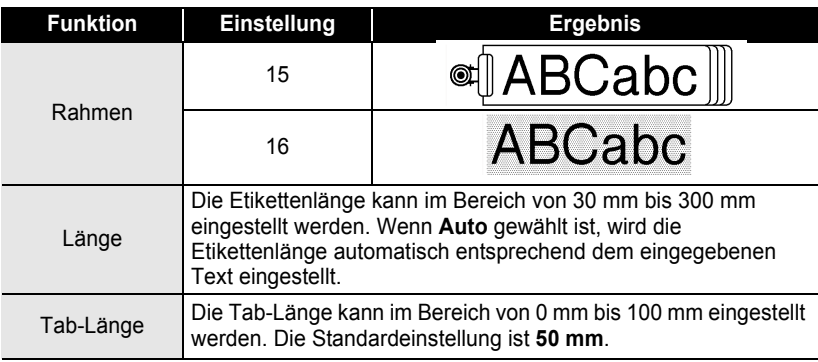

# <span id="page-38-0"></span>**Autoformat-Layouts verwenden**

Mit der Autoformat-Funktion können Sie schnell und bequem Beschriftungen für die verschiedensten Anwendungen erstellen, zum Beispiel für Aktenordner, zur Inventarkennzeichnung, und Ausweise anfertigen. Sie können einfach eine der vorformatierten Vorlagen oder Blocklayouts auswählen, Ihren Text eintragen und die gewünschten Einstellungen vornehmen.

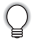

Symbole und Akzentbuchstaben können in den Autoformat-Layouts ebenfalls verwendet werden.

#### **Vorlagen verwenden - Beispiel: Inventaraufkleber erstellen**

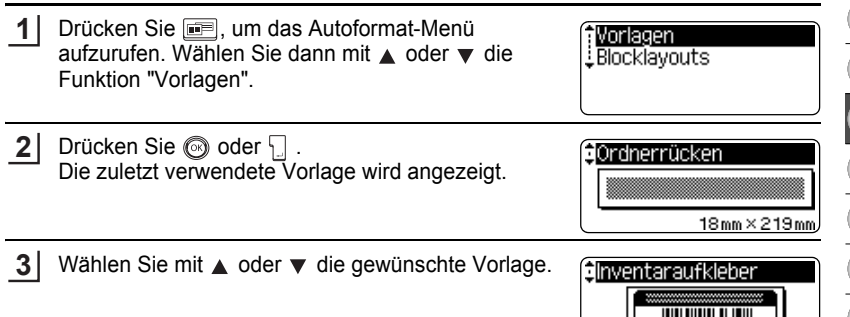

 $18 \text{mm} \times 70 \text{mm}$ 

#### **ETIKETT ERSTELLEN** ...... ..........

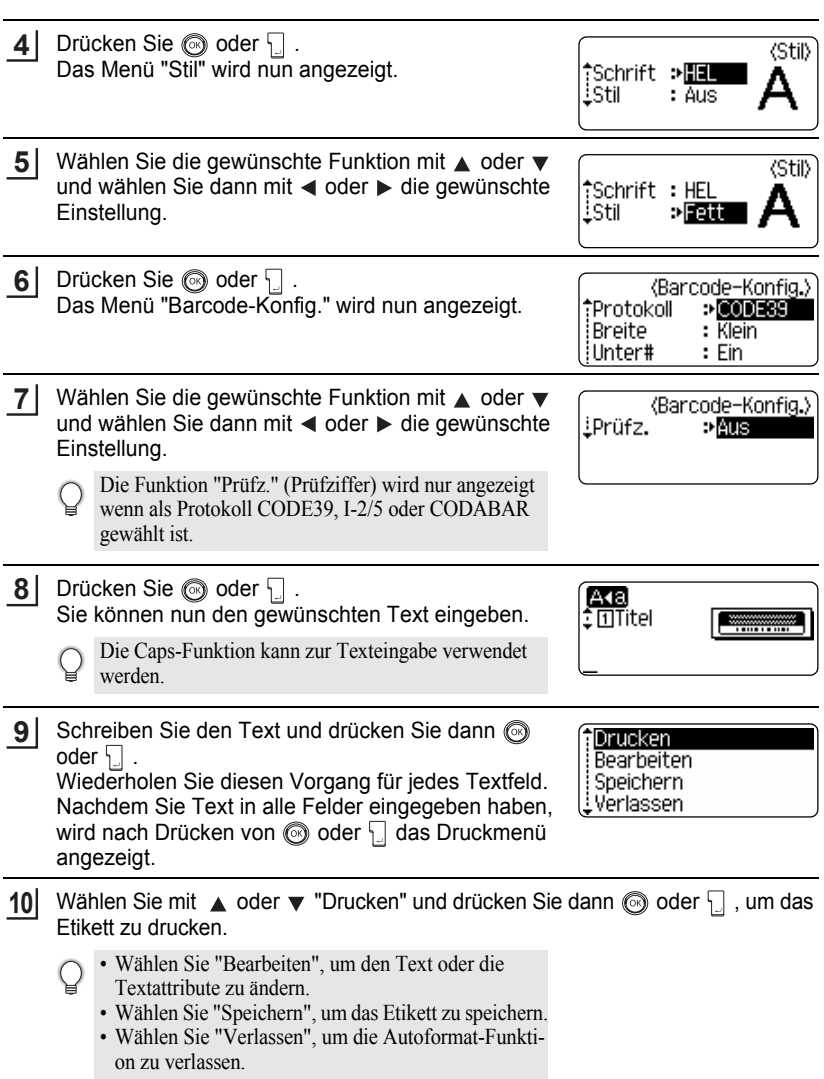

- Um jeweils wieder zum vorherigen Schritt zurückzukehren, drücken Sie .
	- Mit können Sie die jeweils im Menü "Stil" oder "Barcode-Konfig." gewählte Einstellung wieder auf die Standardeinstellung zurücksetzen.
	- In der Tabelle "Vorlagen" sind die verfügbaren Vorlagen aufgelistet.
	- Die Meldung "Gesamten Text löschen?" wird angezeigt, wenn Sie die Taste  $\sum_{n=1}^{\infty}$  im Texteingabe-Bildschirm drücken. Drücken Sie  $\circled{0}$  oder  $\cdot$ , um alle Texte zu löschen, oder drücken Sie **(**...), um die Funktion abzubrechen.
	- Um mehrere Etiketten mit automatischer Nummerierung oder ein Etikett in Spiegelschrift zu drucken, drücken Sie - während das Druckmenü angezeigt wird - bei niedergedrückter  $\sqrt{\alpha}$ Taste die Taste  $\frac{\mu}{\sqrt{n}}$ , um das Druckoptionen-Menü aufzurufen.
- Wenn die Breite des aktuell eingelegten Schriftbandes nicht zur im gewählten Layout einge- $\left( \mathbf{I} \right)$ stellten Breite passt, erscheint beim Versuch zu drucken eine Fehlermeldung. Drücken Sie oder eine beliebige andere Taste, um die Fehlermeldung zu löschen. Legen Sie dann eine Schriftbandkassette mit der richtigen Breite ein.
	- Wenn die maximal mögliche Zeichenanzahl überschritten wird, erscheint nach Drücken der Taste  $\circledcirc$  oder  $\vert$  eine Fehlermeldung. Drücken Sie  $\circledcirc$  oder eine beliebige andere Taste, um die Fehlermeldung zu löschen. Geben Sie dann einen kürzeren Text ein.
	- Bei Verwendung der Autoformat-Funktion werden die Etiketten stets mit einem Rand an der linken und rechten Seite abgeschnitten, unabhängig von der aktuell gewählten Schnitteinstellung (siehe [Seite 53](#page-54-0)).

c

# **ETIKETT ERSTELLEN**

# z**Vorlagen**z

 $\bullet$ 

.................................

. . . . . . . . . . .

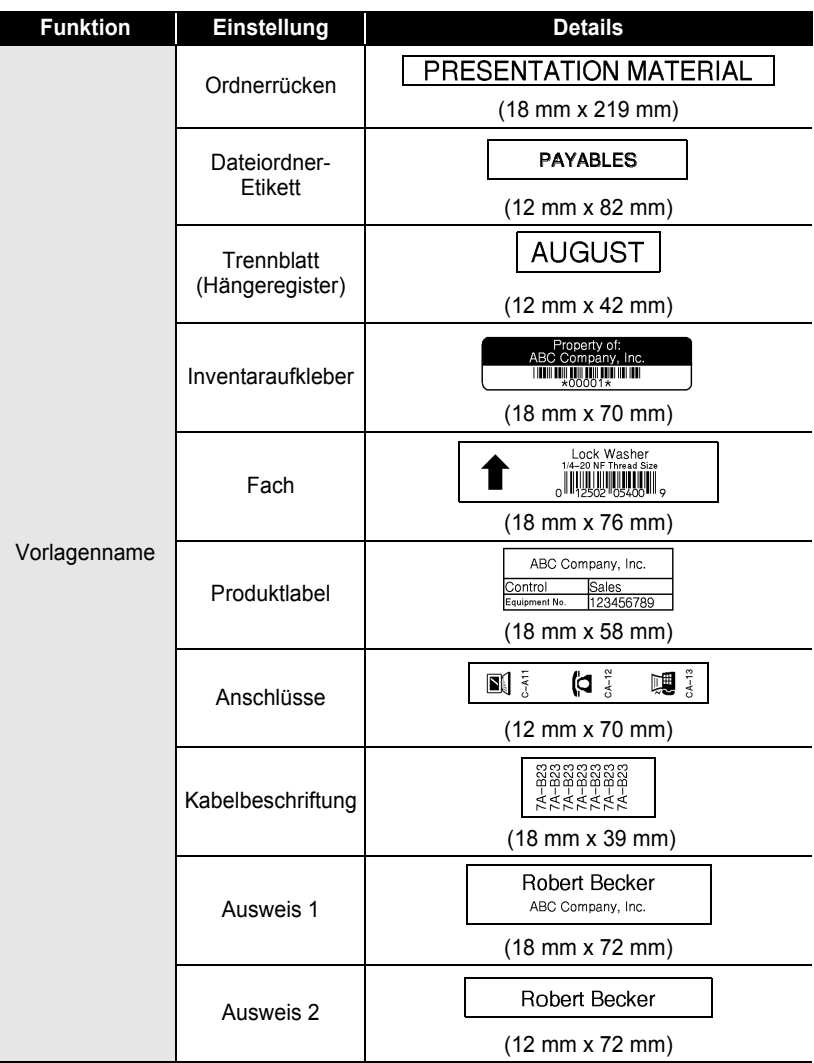

 $\bullet$ 

 **ETIKETT ERSTELLEN**

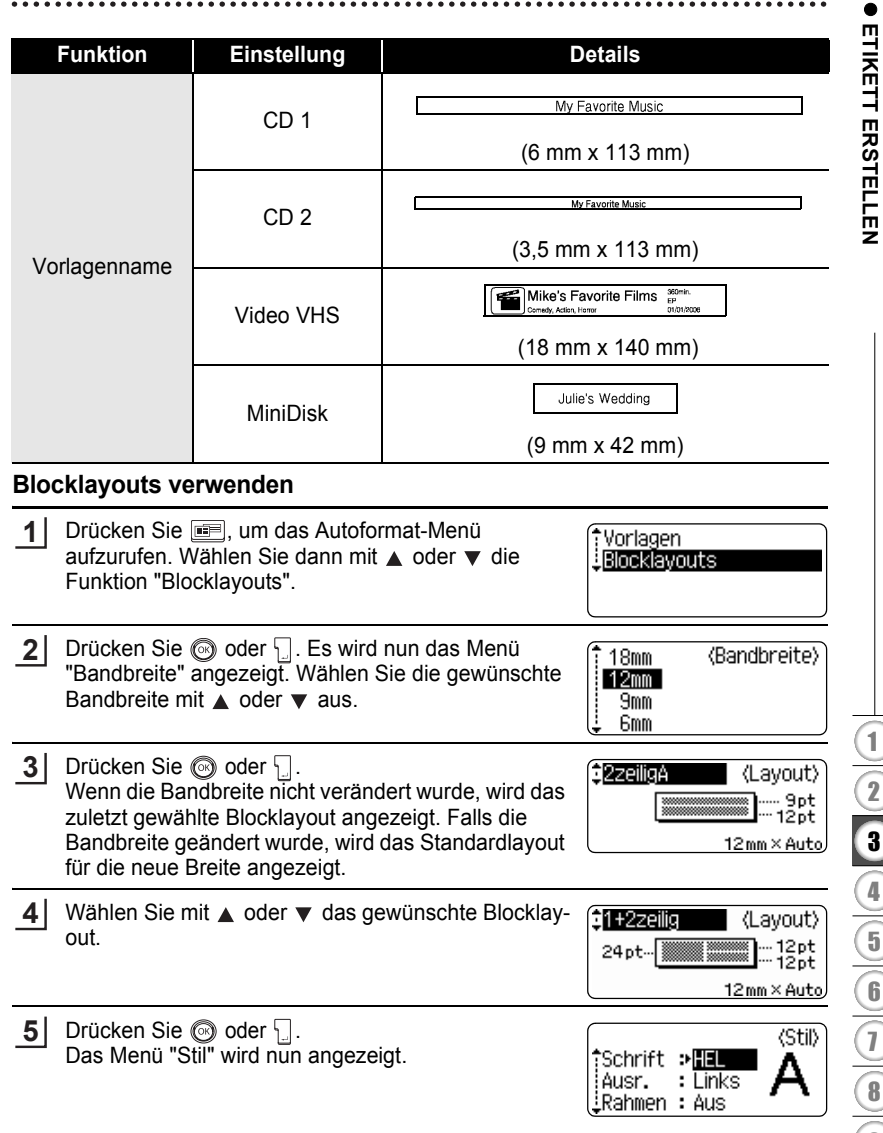

#### **ETIKETT ERSTELLEN** ..

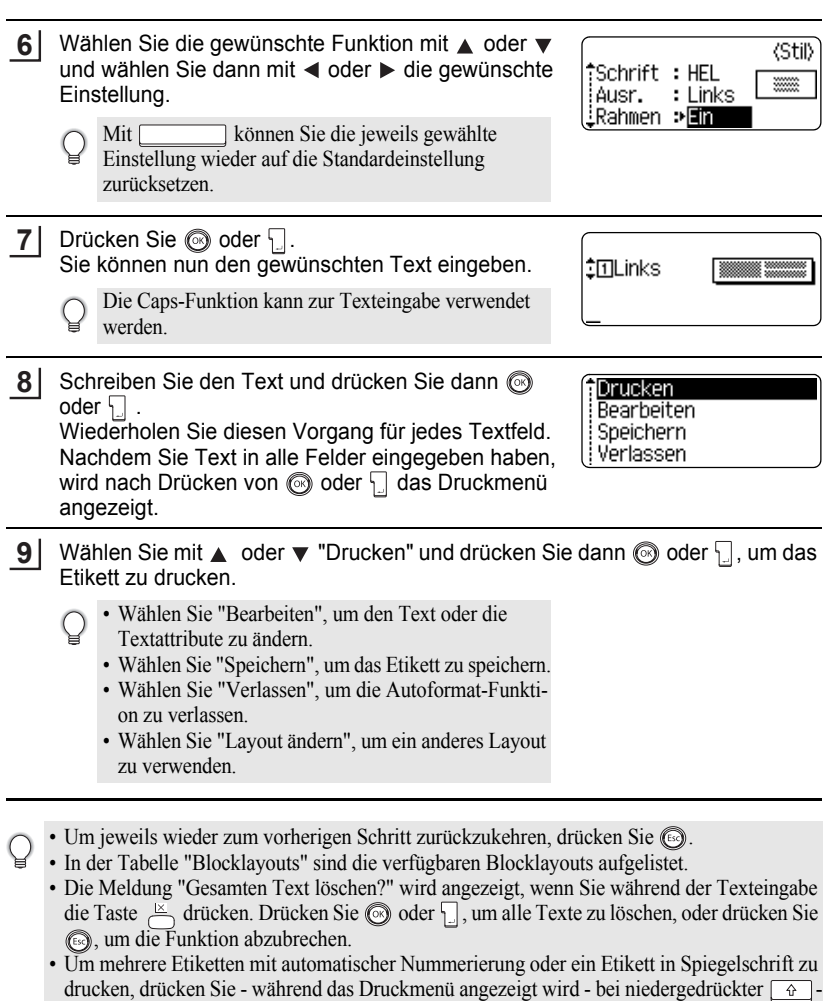

 $\bullet$  $\bullet$  . . . . . . . . . . . . . .

 $\bullet$ .....

 $\bullet$ 

Taste die Taste  $\frac{m}{\sqrt{m}}$ , um das Druckoptionen-Menü aufzurufen.

• Wenn die Breite des aktuell eingelegten Schriftbandes nicht zur im gewählten Layout einge- $\left( \begin{matrix} 0 \\ 1 \end{matrix} \right)$ stellten Breite passt, erscheint beim Versuch zu drucken eine Fehlermeldung. Drücken Sie oder eine beliebige andere Taste, um die Fehlermeldung zu löschen. Legen Sie dann eine Schriftbandkassette mit der richtigen Breite ein.

- Wenn die maximal mögliche Zeichenanzahl überschritten wird, erscheint nach Drücken der Taste oder **E** eine Fehlermeldung. Drücken Sie dann of oder eine beliebige andere Taste, um die Fehlermeldung zu löschen. Geben Sie dann einen kürzeren Text ein.
- Bei Verwendung der Autoformat-Funktion werden die Etiketten stets mit einem Rand an der linken und rechten Seite abgeschnitten, unabhängig von der aktuell gewählten Schnitteinstellung (siehe [Seite 53](#page-54-0)).

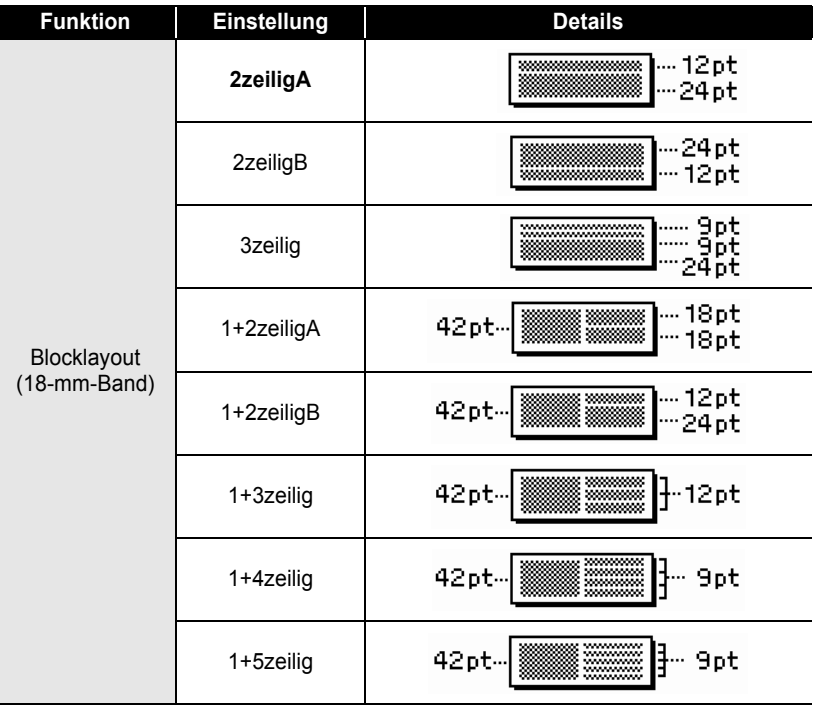

# ●**Blocklayouts**

# **ETIKETT ERSTELLEN**

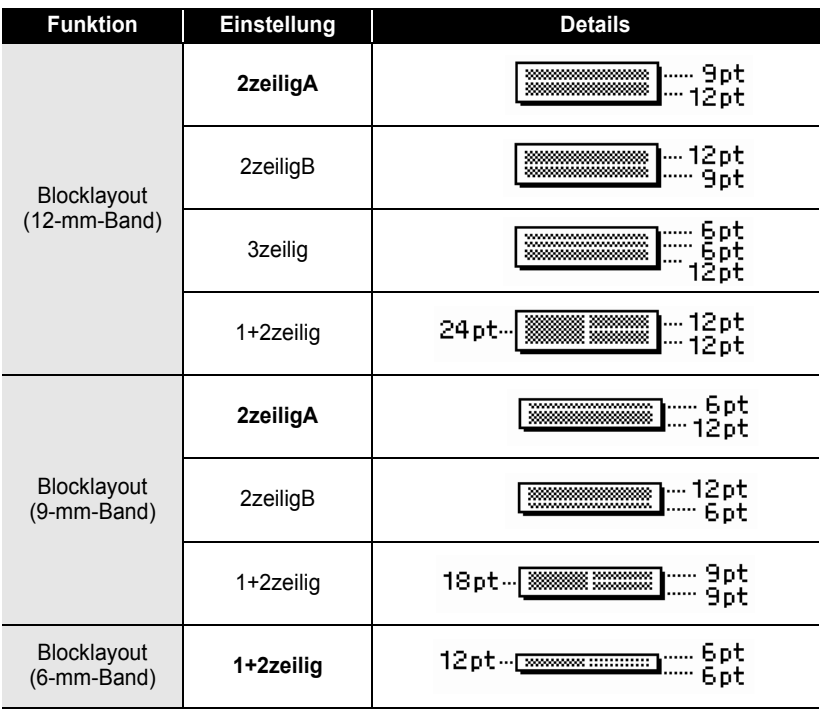

# **Etikett mit Barcode erstellen**

Durch Verwendung der Barcode-Funktion können Sie die Etiketten überall dort anbringen, wo Barcode-Lesegeräte zur Verarbeitung der Barcode-Daten benutzt werden (zum Beispiel zur Lagerverwaltung, Preisauszeichnung usw.).

- Der P-touch ist nicht speziell zur Erstellung von Barcode-Etiketten vorgesehen. Vergewissern Sie sich, dass der Barcode vom verwendeten Lesegerät auch entschlüsselt werden kann.
- Um die besten Resultate zu erhalten, sollten Barcodes auf weisse Bänder mit schwarzer Schrift gedruckt werden. Nicht alle Barcode-Lesegeräte können auf farbige Bänder oder in bunter Schriftfarbe gedruckte Barcodes lesen.
- Verwenden Sie möglichst die Breiteneinstellung "Gross". Einige Lesegeräte können mit der Einstellung "Klein" gedruckte Barcodes nicht lesen.
- Das kontinuierliche Drucken vieler Etiketten mit Barcode kann zur Überhitzung des Druckkopfes führen, wodurch die Druckqualität beeinträchtigt wird. Unterbrechen Sie in diesem Fall den Ausdruck und lassen Sie den Druckkopf abkühlen, bevor Sie weiter drucken.

# <span id="page-46-0"></span>**Barcode-Konfiguration einstellen**

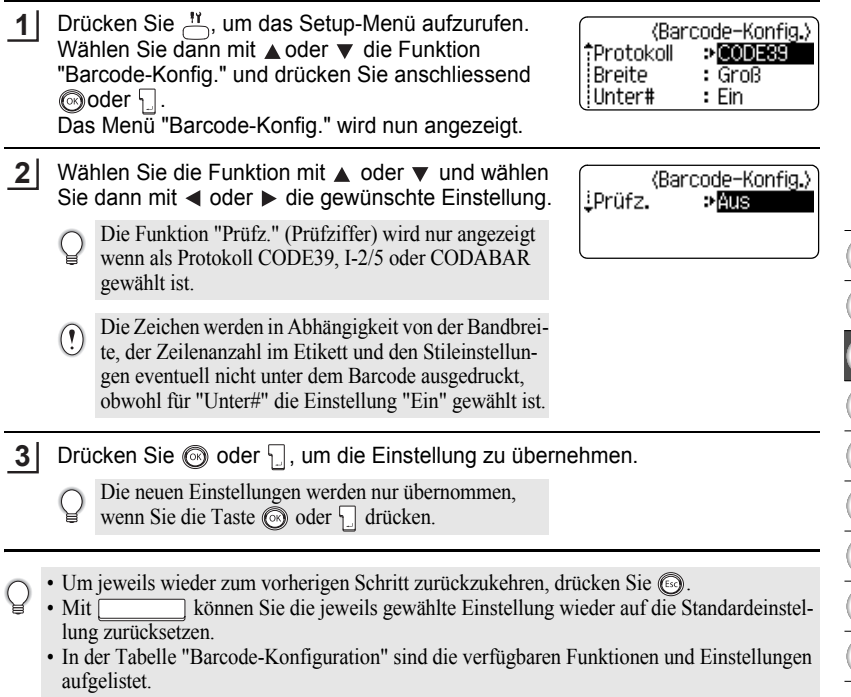

1  $\frac{1}{2}$ 

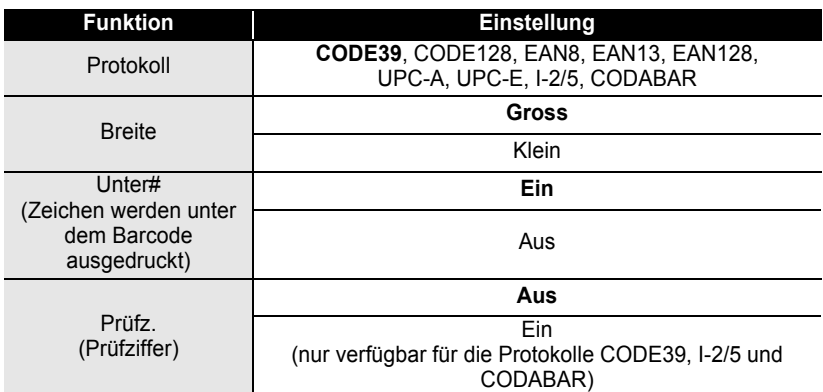

# **OBarcode-Konfiguration**

#### <span id="page-47-0"></span>**Barcode-Daten eingeben**

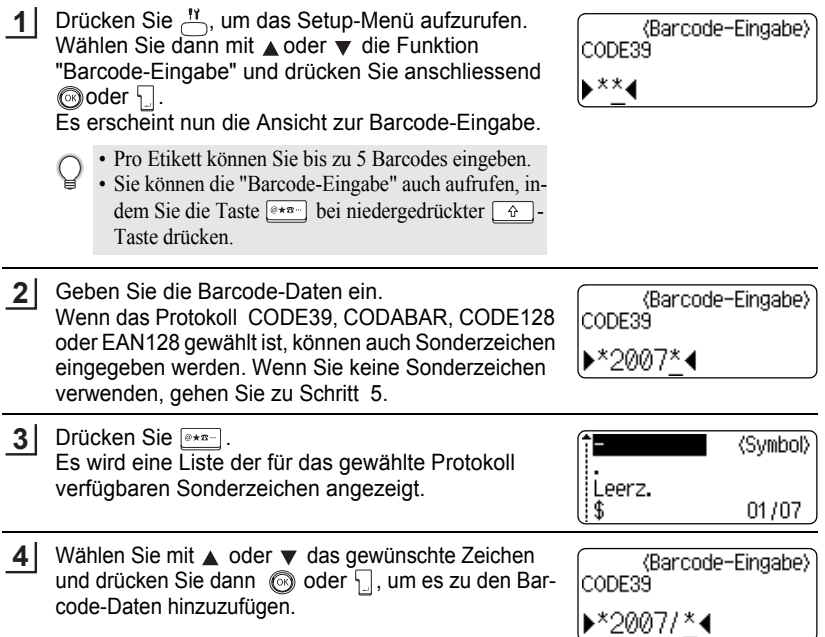

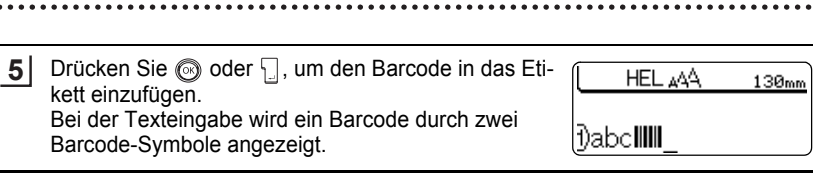

#### • Um jeweils wieder zum vorherigen Schritt zurückzukehren, drücken Sie ...

• In der Tabelle "Sonderzeichen" sind die verfügbaren Zeichen aufgelistet.

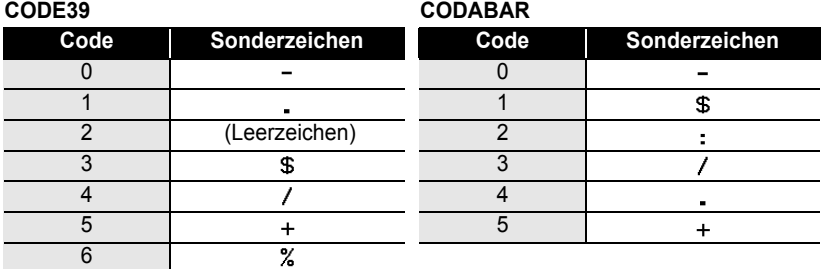

**Sonderzeichen** 

#### **CODE128, EAN128**

C

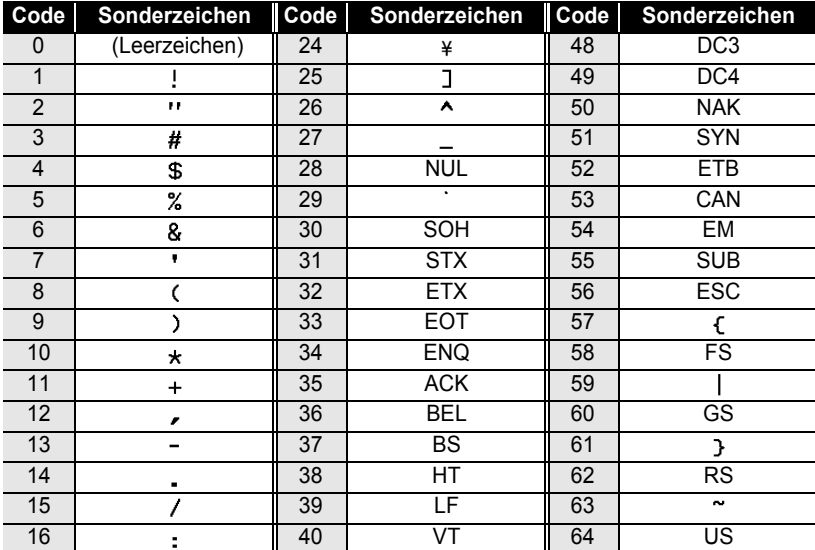

# **• ETIKETT ERSTELLEN ETIKETT ERSTELLEN**

#### **ETIKETT ERSTELLEN**

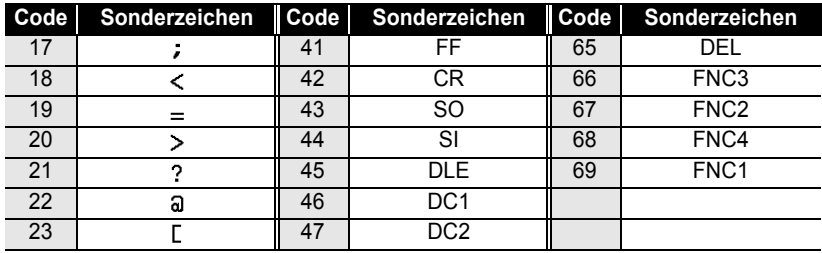

#### **Barcode bearbeiten oder löschen**

- Zum Ändern der Daten eines bereits in das Etikett eingefügten Barcodes bewegen Sie den Cursor bei der Texteingabe unter eins der beiden Barcode-Symbole und öffnen dann das Menü "Barcode-Eingabe". Siehe dazu ["Barcode-Daten eingeben"](#page-47-0)  [auf Seite 46.](#page-47-0)
- Zum Ändern der Einstellung für "Breite" und "Unter#" eines bereits in das Etikett eingefügten Barcodes, bewegen Sie den Cursor bei der Texteingabe unter eins der beiden Barcode-Symbole und öffnen dann das Menü "Barcode-Konfig". Siehe dazu ["Barcode-Konfiguration einstellen" auf Seite 45.](#page-46-0)
- Um einen Barcode aus dem Etikett zu löschen, bewegen Sie den Cursor rechts neben die Barcode-Symbole im Etikett und drücken dann ...

# **ETIKETT DRUCKEN**

# **Etikettenvorschau**

Mit der Vorschau-Funktion kann das Layout des Etikettes vor dem Ausdruck überprüft werden.

Drücken Sie  $\frac{\mathbb{D}^*\mathbb{R}}{\mathbb{R}}$ . Es wird nun eine Vorschau des Etikettes angezeigt. Die Länge des Etikettes wird unten rechts im Display gezeigt.

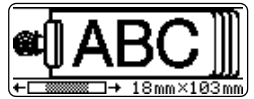

Mit < oder ► können Sie das Etikett im Display nach

links bzw. rechts verschieben, um alle Bereiche ansehen zu können.

Mit ▲ oder ▼ können Sie die Ansicht verkleinern bzw. vergrössern.

- Um wieder zur Texteingabe zurückzukehren, drücken Sie . (Sie können auch zur Texteingabe zurückkehren, indem Sie , auch der  $\overline{a}$  drücken.)
- Um zum Etikettenanfang oder -ende zu springen, halten Sie  $\lceil \frac{1}{2} \rceil$ gedrückt, während Sie die Taste  $\triangleleft$  bzw.  $\triangleright$  drücken.
- Sie können den Ausdruck des Etikettes während der Vorschau starten, indem Sie  $\frac{a}{\Box}$  drücken, oder Sie können das Druckoptionen-Menü aufrufen. Lesen Sie dazu "Etikett drucken" weiter unten.
- Die Vorschau ist ein schematisiertes Abbild des Etikettes und kann von dem tatsächlich gedruckten Etikett abweichen.

# **Etikett drucken**

Nachdem Sie den Text eingegeben und die gewünschten Formateinstellungen gewählt haben, kann das Etikett ausgedruckt werden. Sie können ein Etikett einmal oder mehrmals ausdrucken und auch verschiedene Druckfunktionen, wie die automatische Nummerierung oder den Spiegeldruck, verwenden.

 $\left( \mathbf{I}\right)$ 

- **Versuchen Sie nicht, das Schriftband aus dem Bandausgabe-Schlitz zu ziehen, weil dadurch das Band beschädigt werden kann.**
- Achten Sie darauf, dass keine Gegenstände vor dem Bandausgabe-Schlitz liegen, während gedruckt oder das Band vorgeschoben wird, weil dadurch ein Bandstau entstehen kann.
- Vergewissern Sie sich, dass sich noch genügend Band in der Kassette befindet, bevor Sie mehrere Etiketten hintereinander ausdrucken. Wenn sich nur noch wenig Band in der Kassette befindet, sollten Sie eine geringere Kopienanzahl eingeben oder die Etiketten einzeln drucken.
- Wenn das Schriftband gestreift ist, ist das Band zu Ende. Wenn das gestreifte Ende des Bandes während des Druckens erscheint, schalten Sie den P-touch mit der Taste ( $\circled{)}$  aus. Wenn Sie statt dessen versuchen, weiter zu drucken, können Schäden entstehen.

#### **ETIKETT DRUCKEN**

#### **Etikett einmal drucken**

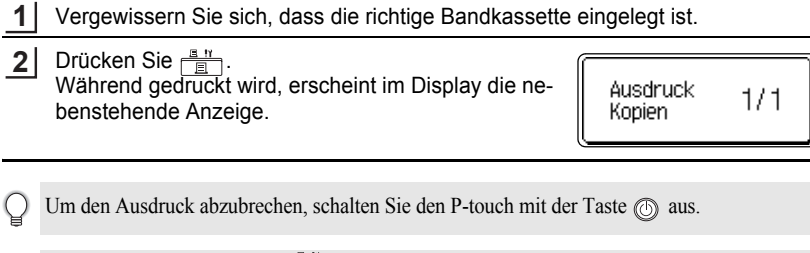

Falls nach Drücken der Taste  $\frac{g}{\sqrt{g}}$  eine Fehlermeldung erscheinen sollte, finden Sie unter ["Fe](#page-67-0)[hlermeldungen" auf Seite 66](#page-67-0) Hinweise zur Behebung des Fehlers.

#### **Mehrere Kopien drucken**

Sie können ein Etikett automatisch bis zu 9-mal ausdrucken lassen.

Vergewissern Sie sich, dass die richtige Bandkassette eingelegt ist. **1**

- Halten Sie  $\boxed{\hat{\theta}}$  gedrückt und drücken Sie  $\frac{\text{min}}{\text{min}}$ , um das Druckoptionen-Menü aufzurufen. Wählen Sie nun mit  $\triangle$  oder  $\nabla$  die Funktion "Kopien". **2**
- **3** Drücken Sie ⓒ oder  $\Box$ , um das Kopien-Menü aufzurufen. Wählen Sie dann mit  $\triangle$  oder  $\blacktriangledown$  die gewünschte Kopienanzahl oder geben Sie die Zahl mit den Zifferntasten ein.
	-

Kopien Nummerierung

ं।ब

i Spiegeldruck

ІАВС

۱RC

(Kopien)

- Halten Sie  $\triangle$  oder  $\nabla$  gedrückt, um die Kopienanzahl schneller zu ändern.
	- Wenn Sie drücken, wird die Anzahl wieder auf 1 zurückgesetzt.
- **4** Drücken Sie  $\textcircled{\tiny{\textcircled{\tiny{0}}}}$  oder  $\textcircled{\tiny{\textcircled{\tiny{1}}}}$ . Während gedruckt wird, erscheint im Display die ne-Ausdruck  $2/5$ benstehende Anzeige. Kopien
	- Um jeweils wieder zum vorherigen Schritt zurückzukehren, drücken Sie ...
	- Wenn nicht anders eingestellt, wird das Band automatisch nach dem Ausdruck jeder Kopie abgeschnitten. Zum Ändern der Einstellung lesen Sie ["Schnittoptionen" auf Seite 53.](#page-54-1)
	- Die während des Druckens angezeigten Zahlen (z. B. 2/5) bedeuten "Aktuell gedruckte Kopie/ Gesamtzahl der Kopien".

**DEUTSCH** 

# $\bullet$ **ETIKETT DRUCKEN ETIKETT DRUCKEN**

**Automatische Nummerierung**

Mit dieser Funktion können Sie mehrere Kopien eines Etikettes mit automatisch fortlaufender Nummerierung drucken.

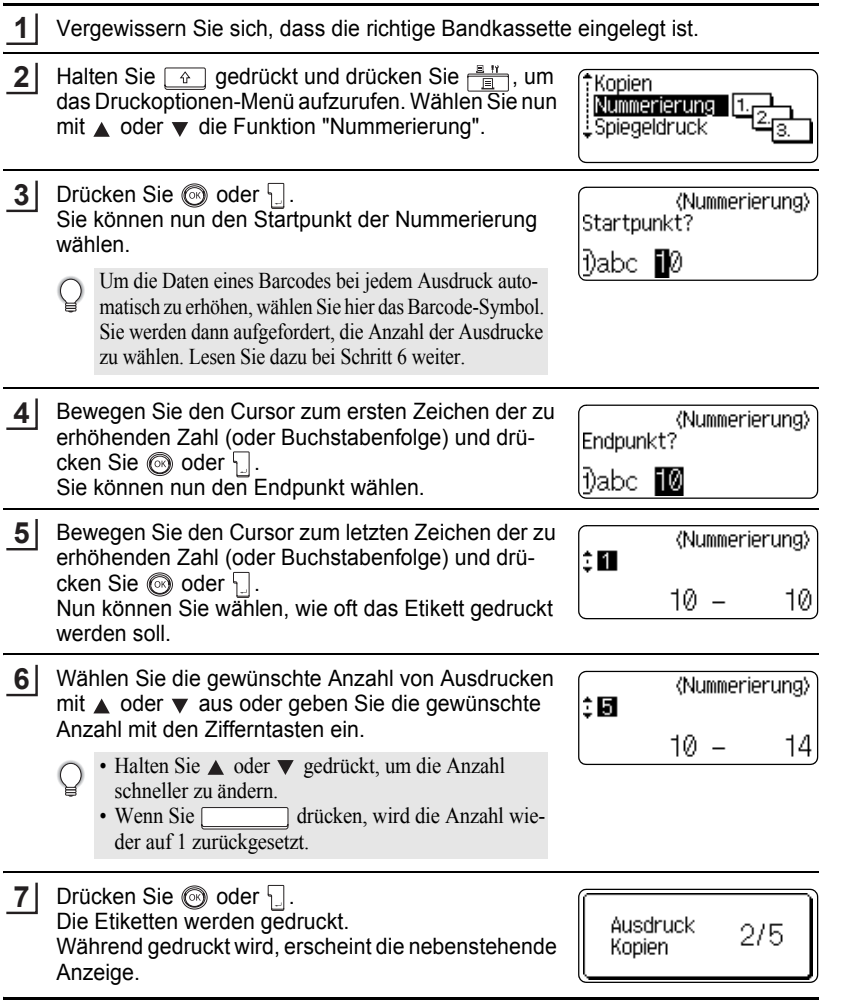

Etikett drucken

#### **ETIKETT DRUCKEN**

- Um jeweils wieder zum vorherigen Schritt zurückzukehren, drücken Sie ...
	- Wenn nicht anders eingestellt, wird das Band automatisch nach dem Ausdruck jeder Kopie abgeschnitten. Wie Sie diese Einstellung ändern können, ist unter ["Schnittoptionen" auf](#page-54-1)  [Seite 53](#page-54-1) beschrieben.
	- Die während des Druckens angezeigten Zahlen (z. B. 2/5) bedeuten "Aktuell gedruckte Kopie/ Gesamtzahl der Kopien".
	- Die automatische Nummerierung kann auch auf Barcodes angewendet werden. Wenn für einen Barcode die automatische Nummerierung eingeschaltet wurde, kann diese Funktion nicht zusätzlich für andere Zeichen verwendet werden.
	- Die Daten werden jeweils nach dem Ausdruck jedes Etikettes automatisch erhöht.
	- Die automatische Nummerierung kann nur einmal pro Etikett verwendet werden.
	- Symbole oder andere nicht alphanumerische Zeichen, die zwischen dem Anfangs- und Endpunkt liegen, werden ignoriert.
	- Die automatische Nummerierung kann nur auf eine maximal 5-stellige Zahlen- oder Buchstabenfolge angewendet werden.
- Buchstaben und Zahlen werden wie unten gezeigt erhöht:

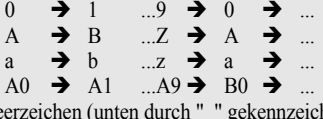

Leerzeichen (unten durch "\_" gekennzeichnet) können zur Untergliederung oder zum Festlegen der Anzahl der zu druckenden Ziffern verwendet werden:

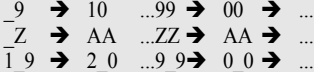

#### **Spiegeldruck**

Wenn Sie eine Beschriftung gespiegelt auf ein durchsichtiges Band drucken, kann das Schriftband z.B. innen an eine Fensterscheibe geklebt und von aussen gelesen werden.

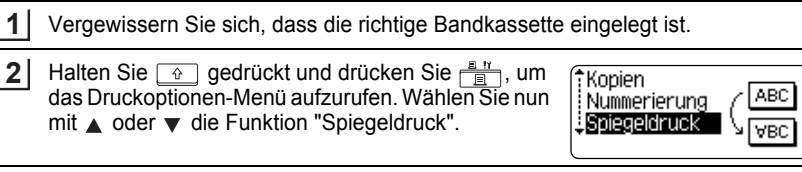

3 Drücken Sie **oder** ... Es erscheint die Meldung "Spiegeldruck?".

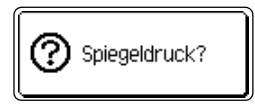

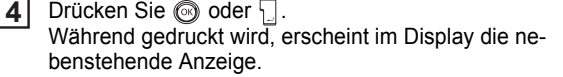

Ausdruck  $1/1$ Kopien

c

- Um jeweils wieder zum vorherigen Schritt zurückzukehren, drücken Sie ...
- Verwenden Sie zum Ausdruck mit der Spiegeldruck-Funktion ein transparentes Band.
- Die Funktionen "Kopien" und "Nummerierung" können nicht zusammen mit dem Spiegeldruck verwendet werden.

# <span id="page-54-0"></span>**Schnittoptionen**

<span id="page-54-1"></span>Mit den Schnittoptionen kann festgelegt werden, wie das Band beim Ausdruck des Etikettes vorgeschoben und abgeschnitten wird. Mit den Einstellungen "Kettdruck" und "Kein Scht" kann der Bandverbrauch stark verringert werden, indem schmalere Ränder verwendet und Bandabfall zwischen den einzelnen Ausdrucken vermieden wird.

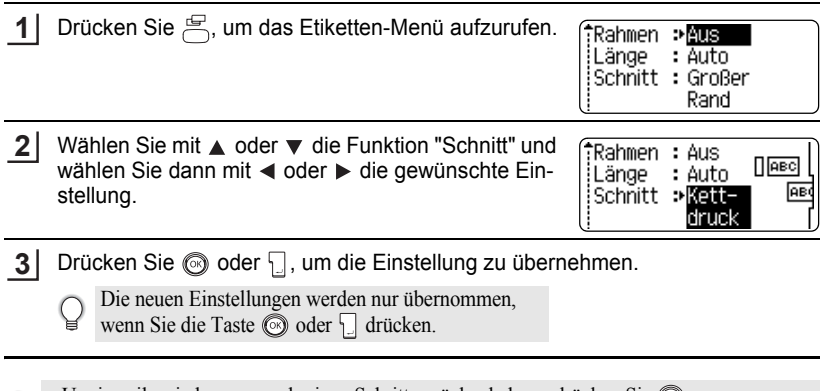

• Um jeweils wieder zum vorherigen Schritt zurückzukehren, drücken Sie ... • In der Tabelle "Schnittoptionen" sind die verfügbaren Funktionen und Einstellungen aufgelistet.

#### **ETIKETT DRUCKEN** . . . . . . .

## ■**Schnittoptionen**

 $\bullet$  $\bullet$ 

............................

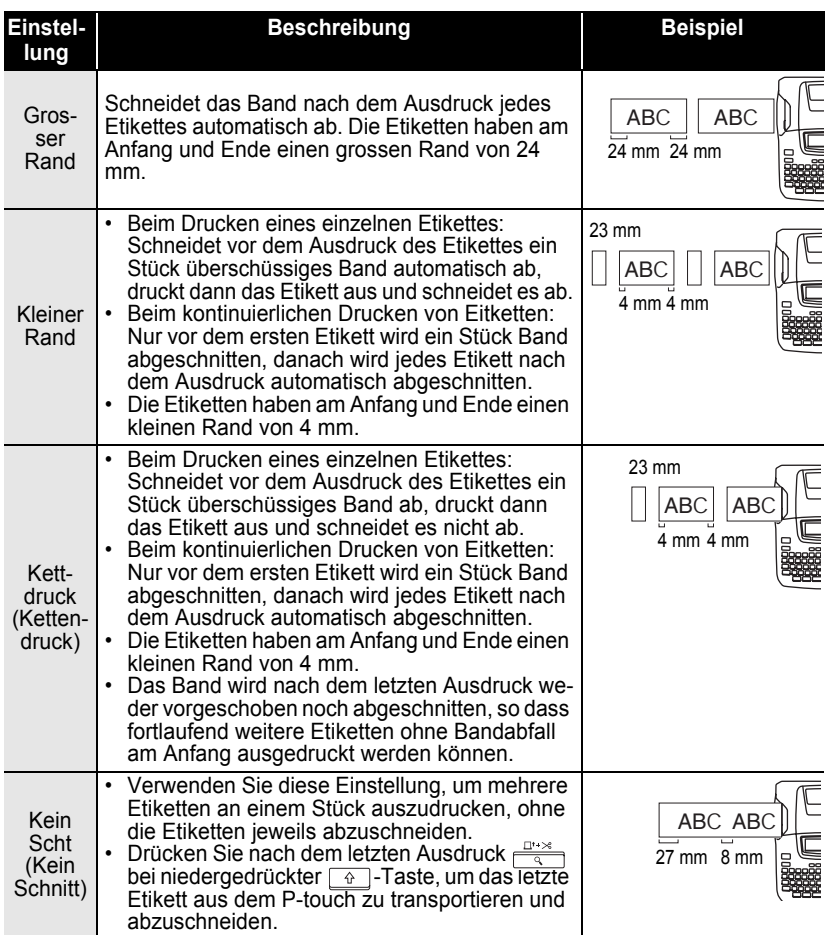

- Bei Verwendung von Textilbändern oder extra-stark klebenden Schriftbändern wählen sie "Kein Scht" und lesen Sie dann ["Bandvorlauf / Abschneiden" auf Seite 22.](#page-23-0)
	- Wenn "Kettdruck" oder "Kein Scht" gewählt ist, wird das letzte Etikett nicht abgeschnitten. Drücken Sie  $\frac{\Box^* \rightarrow \Box}{\Box}$  bei gedrückter  $\Box$ -Taste und wählen Sie "Vorl.&Schnitt" (siehe ["Bandvorlauf / Abschneiden" auf Seite 22](#page-23-0)), um das Band automatisch vorlaufen und abschneiden zu lassen, oder Sie nehmen die Kassette heraus und schneiden das Band manuell ab.
	- Unter Verwendung der Autoformat-Funktion, wird das Etikett mit einem Seitenrand an den linken und rechten Seiten ungeachtet der aktuellen Schnittoptionen-Einstellung abgeschnitten, ausgenommen wenn "Kein Scht" eingestellt ist

# <span id="page-56-0"></span>**Etikettenlänge justieren**

Falls das Etikett nicht exakt in der festgelegten Länge gedruckt wird, können Sie die Etikettenlänge justieren. Es kann zwischen den Einstellungen von -5 bis +5 gewählt werden.

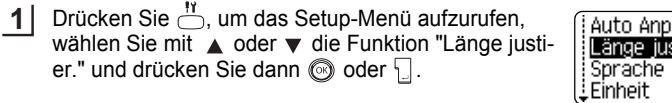

Drücken Sie ® oder [], um die Einstellung zu übernehmen.

• Um jeweils wieder zum vorherigen Schritt zurückzukehren, drücken Sie ...

• Jede Stufe erhöht bzw. verringert die Etikettenlänge um ca. 1 % der Gesamtlänge.

Wählen Sie dann mit  $\triangle$  oder  $\blacktriangledown$  die gewünschte Einstellung. **2**

**3**

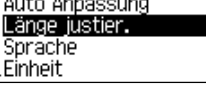

्छ।

(Länge justier.)

1 2 3 4 5 • Mit können Sie den Wert wieder auf die Standardeinstellung zurücksetzen.

# **Etiketten befestigen**

- Falls notwendig, schneiden Sie die Ränder mit einer Schere ab, damit das Etikett die passende Grösse hat. **1**
- Ziehen Sie das Etikett von der Trägerfolie ab. **2**
- Kleben Sie es dann auf den gewünschten Gegenstand und streichen Sie mit dem Finger darüber, um das Etikett sicher zu befestigen. **3**
	- Die Trägerfolie einiger Schriftbandtypen ist in der Mitte geteilt, so dass sie leicht abgezogen werden kann.
		- Achten Sie darauf, dass der Untergrund nicht nass, schmutzig oder uneben ist. Die Etiketten haften sonst eventuell nicht richtig und könnten sich ablösen.
		- Lesen Sie den Beipackzettel von Textilbändern, Aufbügelbändern, extra-stark klebenden Bändern und anderen Spezialbändern sorgfältig durch und beachten Sie die darin enthaltenen Hinweise.

c

 **SPEICHER VERWENDEN**

**SPEICHER VERWENDEN** 

# **SPEICHER VERWENDEN**

Im Etikettenspeicher können Sie bis zu 9 häufig benutzte Etiketten speichern, um sie jederzeit wieder schnell zur Bearbeitung oder zum Drucken aufrufen zu können.

- 
- Wenn der Etikettenspeicher voll ist, müssen Sie zum Speichern eines weiteren Etikettes ein bereits gespeichertes Etikett überschreiben.
- Es werden alle gespeicherten Etiketten gelöscht, wenn der Netzadapter nicht angeschlossen ist und länger als 2 Minuten keine Batterien eingelegt sind.

# **Etikett speichern**

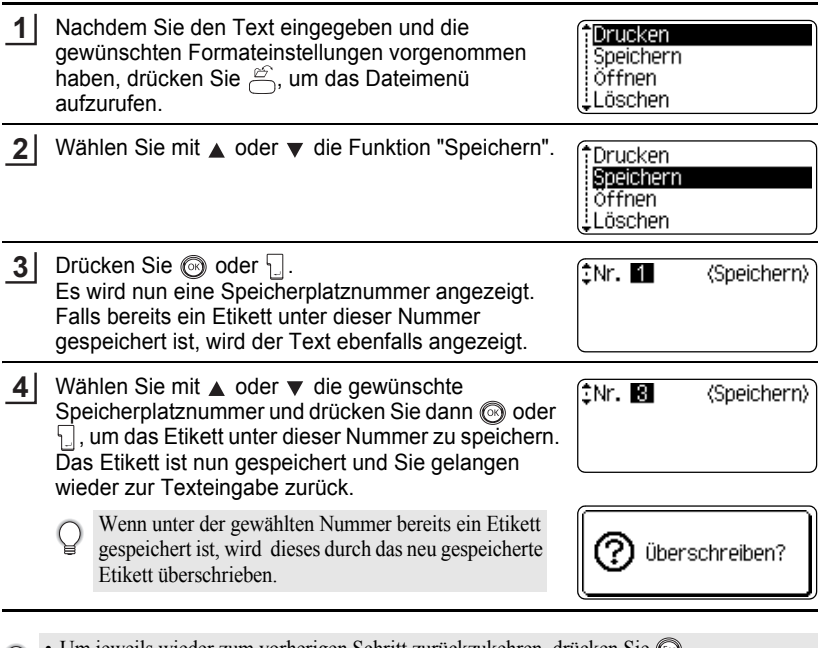

- Um jeweils wieder zum vorherigen Schritt zurückzukehren, drücken Sie ... • Je nach Zeilenanzahl können bis zu 200 Zeichen in einem Speicherplatz gespeichert werden. Insgesamt können maximal 1800 Zeichen in den 9 Speicherplätzen gespeichert werden. Textund Layouteinstellungen werden ebenfalls gespeichert.
- Um mit der Autoformat-Funktion erstellte Layouts zu speichern, lesen Sie ["Autoformat-](#page-38-0)[Layouts verwenden" auf Seite 37](#page-38-0).

#### **SPEICHER VERWENDEN**

# **Gespeichertes Etikett öffnen**

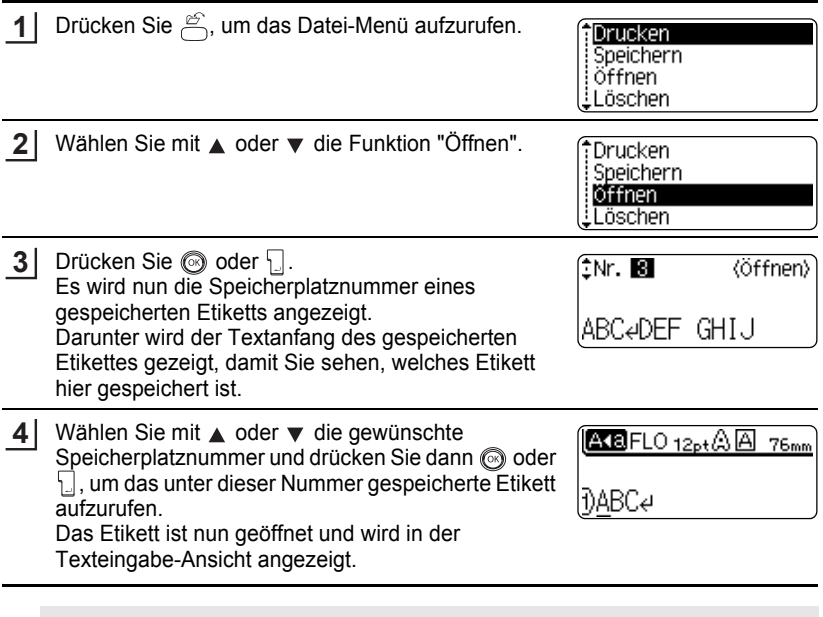

Um jeweils wieder zum vorherigen Schritt zurückzukehren, drücken Sie .

 $\cdots$ 

 **SPEICHER VERWENDEN**

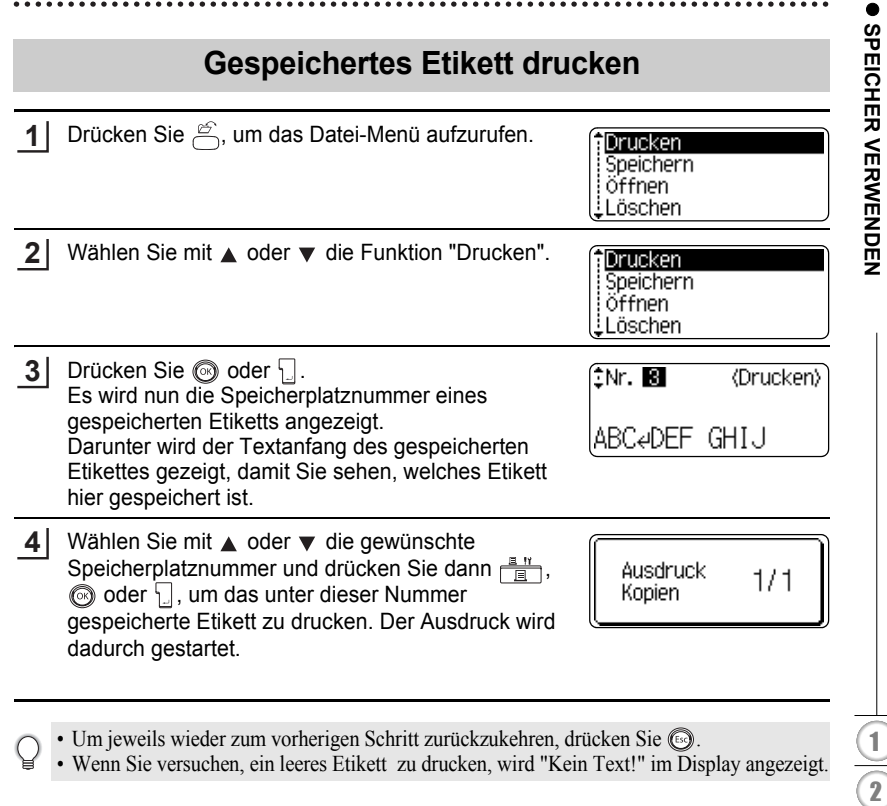

 $\bullet\bullet\bullet$ 

٠

#### **SPEICHER VERWENDEN**

# **Gespeichertes Etikett löschen**

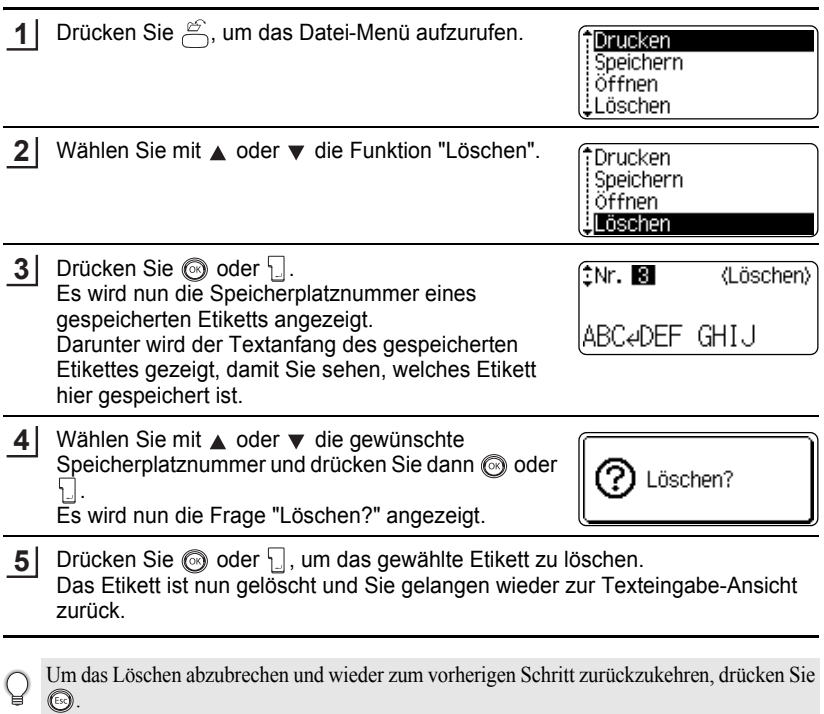

# **WARTUNG UND PFLEGE**

# <span id="page-62-0"></span>**P-touch zurücksetzen**

Sie können den P-touch zurücksetzen, um alle Einstellungen und die gespeicherten Etiketten zu löschen. Verwenden Sie diese Funktion auch, wenn der P-touch einmal nicht mehr wie gewohnt arbeiten sollte.

Schalten Sie das Gerät aus. Halten Sie dann  $\boxed{\hat{p}}$  und  $\boxed{\text{R}}$  gedrückt, während Sie  $\circled{0}$  drücken, um das Gerät wieder einzuschalten. Lassen Sie  $\circled{0}$  und dann  $\boxed{\hat{\theta}}$  und  $\boxed{\text{R}}$  wieder los.

Der P-touch ist nun eingeschaltet und der gesamte Speicher zurückgesetzt.

Lassen Sie zuerst die Taste (15) los, bevor Sie die anderen Tasten loslassen.

Beachten Sie, dass alle Texte, Formateinstellungen und Optionen sowie die im Speicher abgelegten Etiketten durch das Zurücksetzen des P-touch gelöscht werden. Auch die Sprachund Masseinheiteinstellungen werden gelöscht.

# **Regelmässige Reinigung**

Um den optimalen Betrieb und eine optimale Lebensdauer des P-touch zu gewährleisten, sollten Sie das Gerät regelmässig wie folgt reinigen.

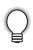

**1**

Nehmen Sie die Batterien aus dem Gerät und ziehen Sie den Netzadapter ab, bevor Sie den P-touch reinigen.

#### **Gehäuse reinigen**

Wischen Sie das Gehäuse mit einem weichen trockenen Tuch ab, um Staub und Flecken zu beseitigen.

Hartnäckige Flecken können mit einem leicht angefeuchteten Tuch entfernt werden.

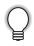

Verwenden Sie keinen Verdünner, Benzin, Alkohol oder andere organische Reinigungsmittel, weil dadurch das Gehäuse beschädigt werden kann.

#### **WARTUNG UND PFLEGE**

#### **Druckkopf reinigen**

Streifen im Ausdruck oder schlechte Druckqualität weisen normalerweise auf einen verschmutzten Druckkopf hin. Reinigen Sie den Druckkopf mit der optionalen

Reinigungskassette (TZ-CL4) oder verwenden Sie ein Wattestäbchen zur manuellen Reinigung des Druckkopfes.

Zur Verwendung der Reinigungskassette lesen Sie den mit dieser Kassette gelieferten Beipackzettel.

# **WARNUNG**

Berühren Sie den Druckkopf nicht mit den Fingern. Der Druckkopf kann eventuell heiß sein.

#### **Schneideeinheit reinigen**

Mit der Zeit kann sich Klebstoff an der Schneideeinheit ablagern, wodurch die Klinge stumpf werden und ein Bandstau an der Schneideeinheit entstehen kann.

Q

Um dies zu vermeiden, sollten Sie die Schneideeinheit einmal im Jahr mit einem mit Alkohol angefeuchteten Wattestäbchen reinigen.

# **VORSICHT**

Berühren Sie die Klinge der Schneideeinheit nicht mit den Fingern.

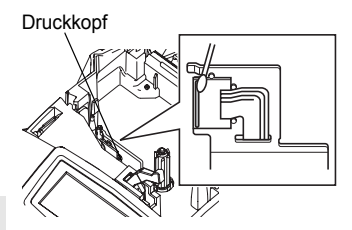

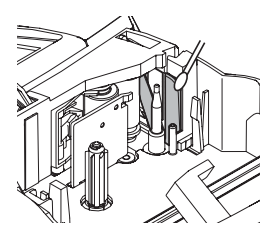

# **PROBLEMLÖSUNGEN**

# **Was tun, wenn ...**

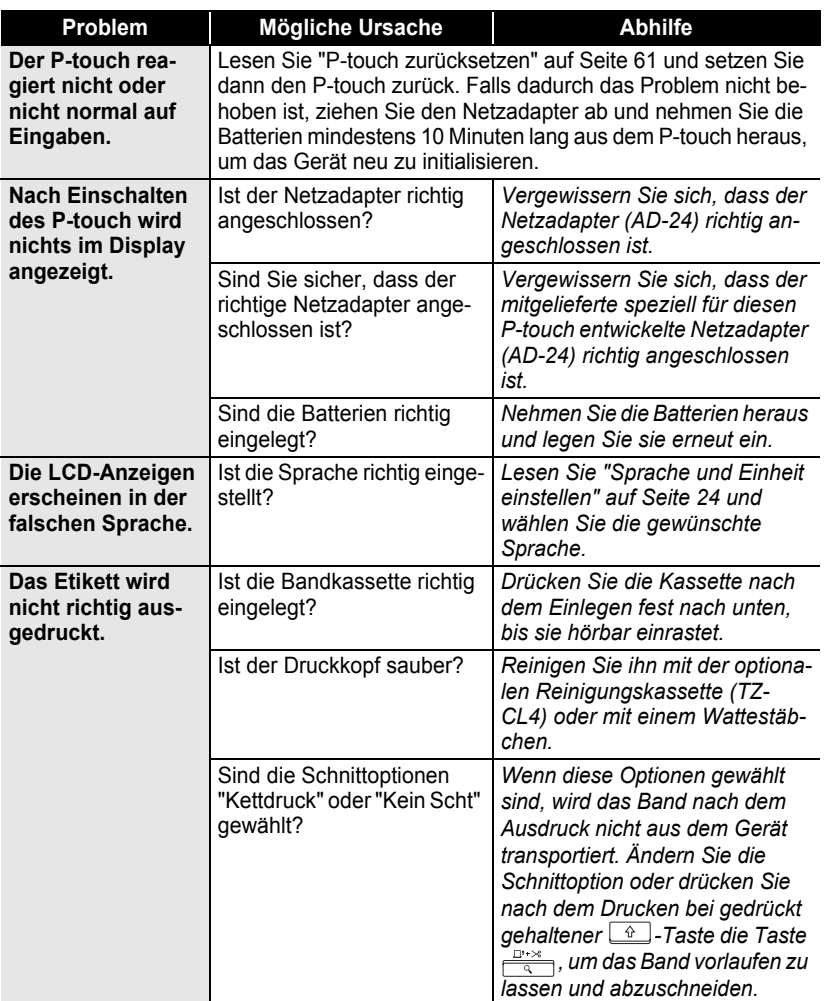

#### **PROBLEMLÖSUNGEN**  $\ddot{\phantom{a}}$

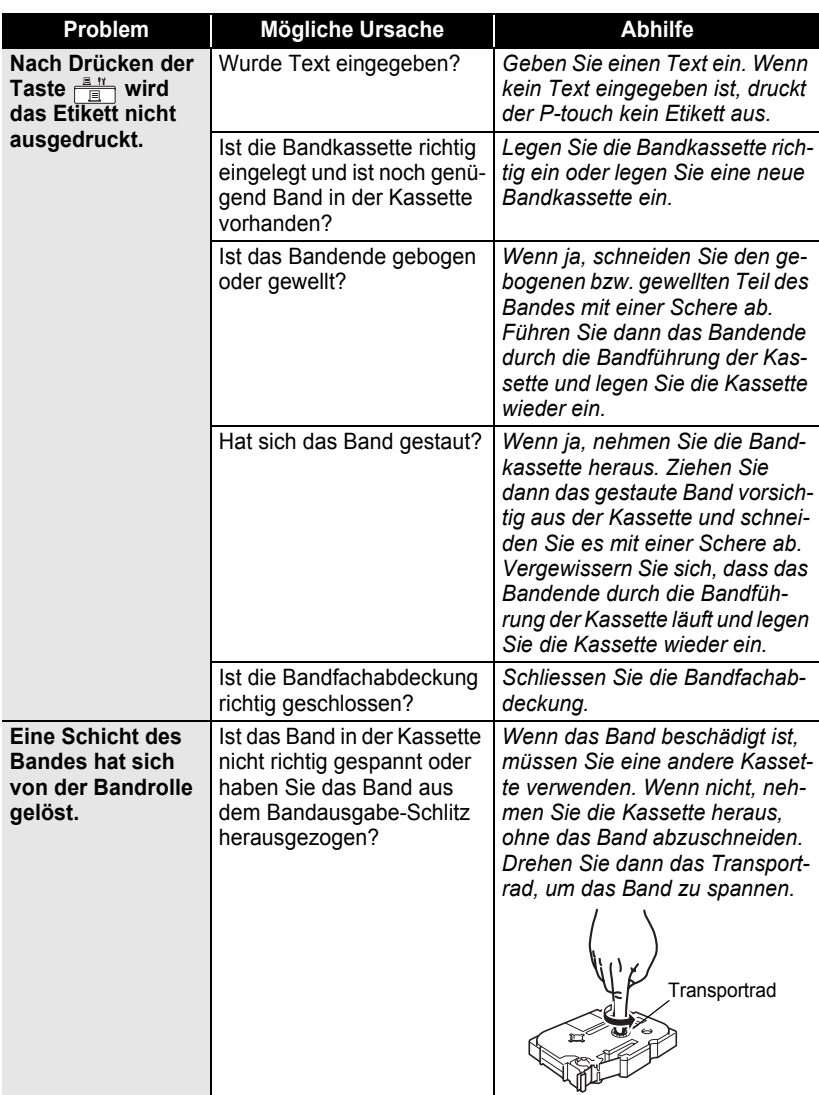

 $\bullet$  $\bullet$  $\bullet$  $\bullet$  $\bullet$ ٠  $\bullet$ ä

. . . . . . . . . . . .

. . ٠ ٠ ٠

 $\bullet$ 

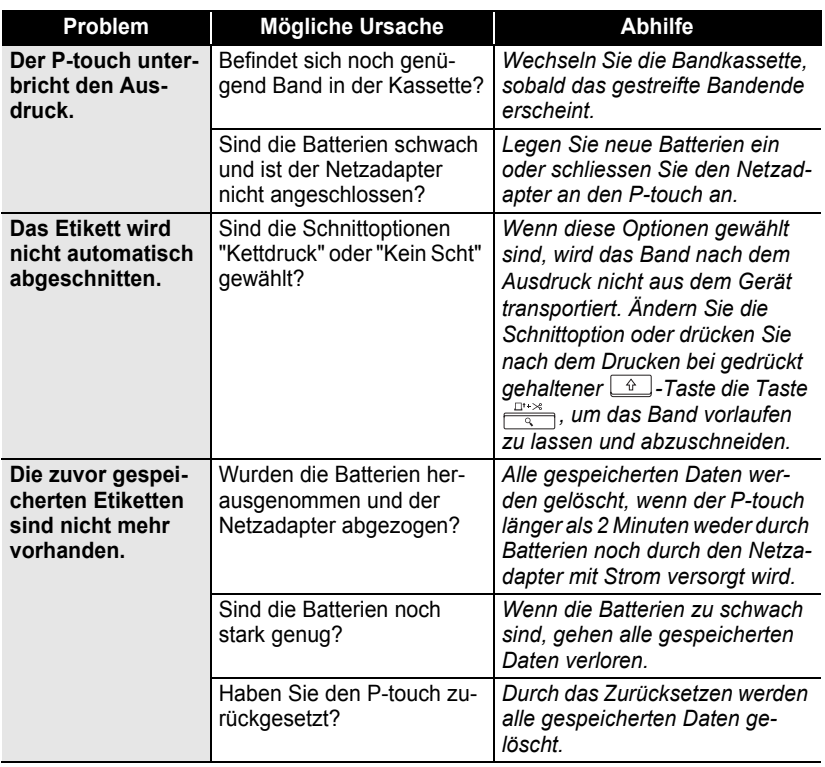

#### **PROBLEMLÖSUNGEN**

# <span id="page-67-0"></span>**Fehlermeldungen**

Falls eine Fehlermeldung im Display angezeigt wird, versuchen Sie den Fehler wie folgt zu beheben.

Drücken Sie eine beliebige Taste, um die Fehlermeldung zu löschen.

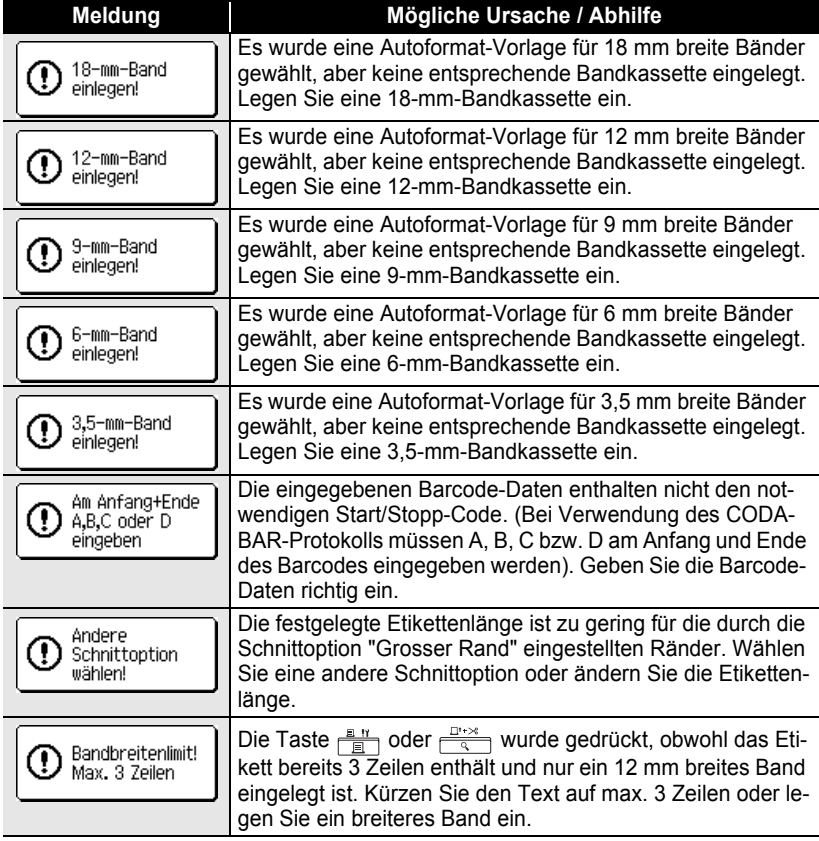

 $\bullet$ 

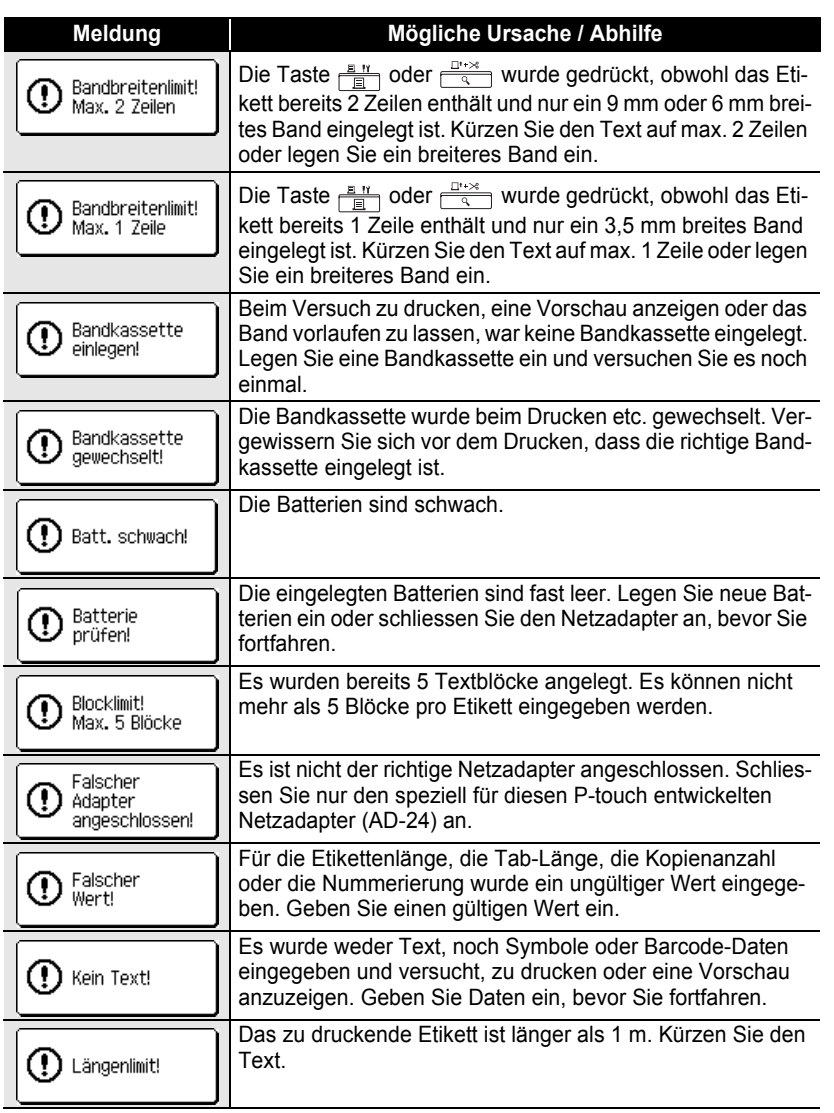

#### **PROBLEMLÖSUNGEN** ......

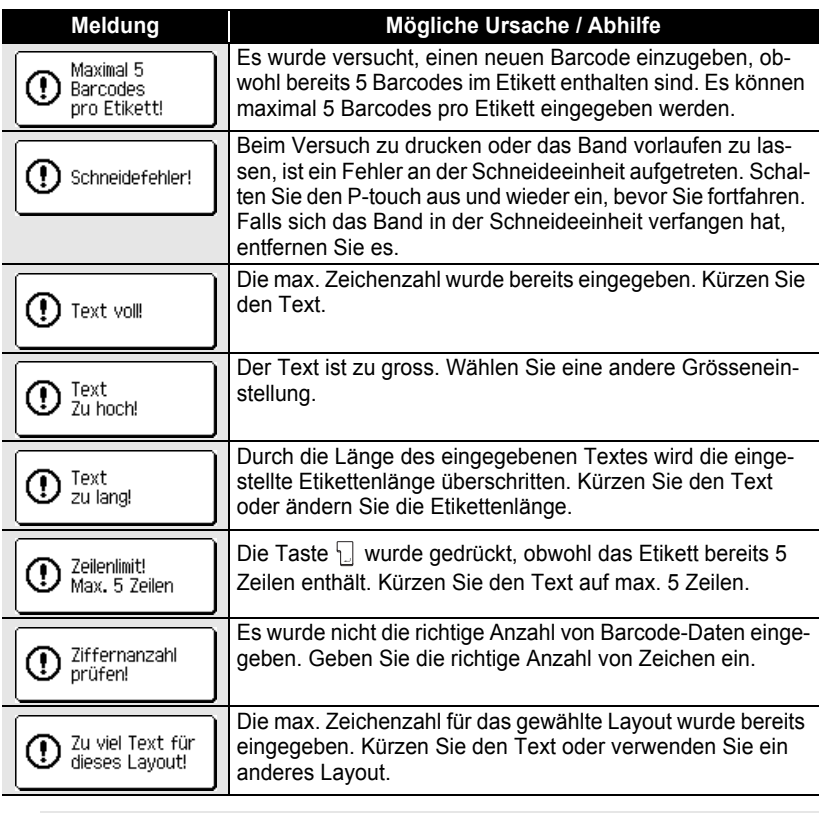

 $\ddot{\bullet}$ 

. . . . . . . . . . . . . . . . .

 $\ddotsc$ 

Bei Auswahl von "Zoll" für Ihre Einstellung der Maßeinheit, wird die Abmessung "Zoll" am LC-Display angezeigt.

 $\mathsf{Q}$ 

# **ANHANG**

# **Technische Daten**

#### **P-touch**

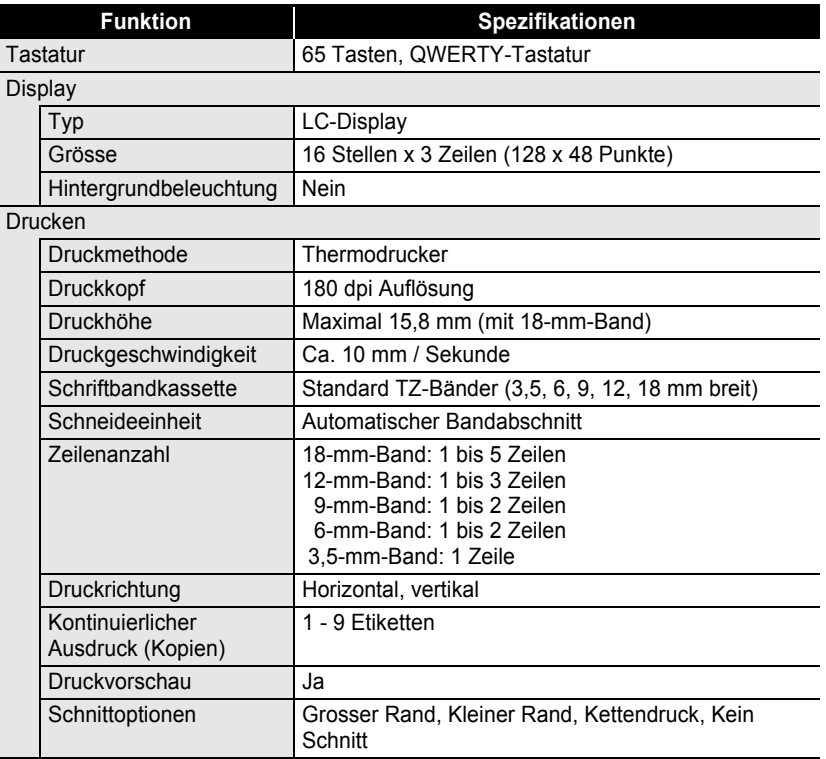

# **ANHANG**

ò

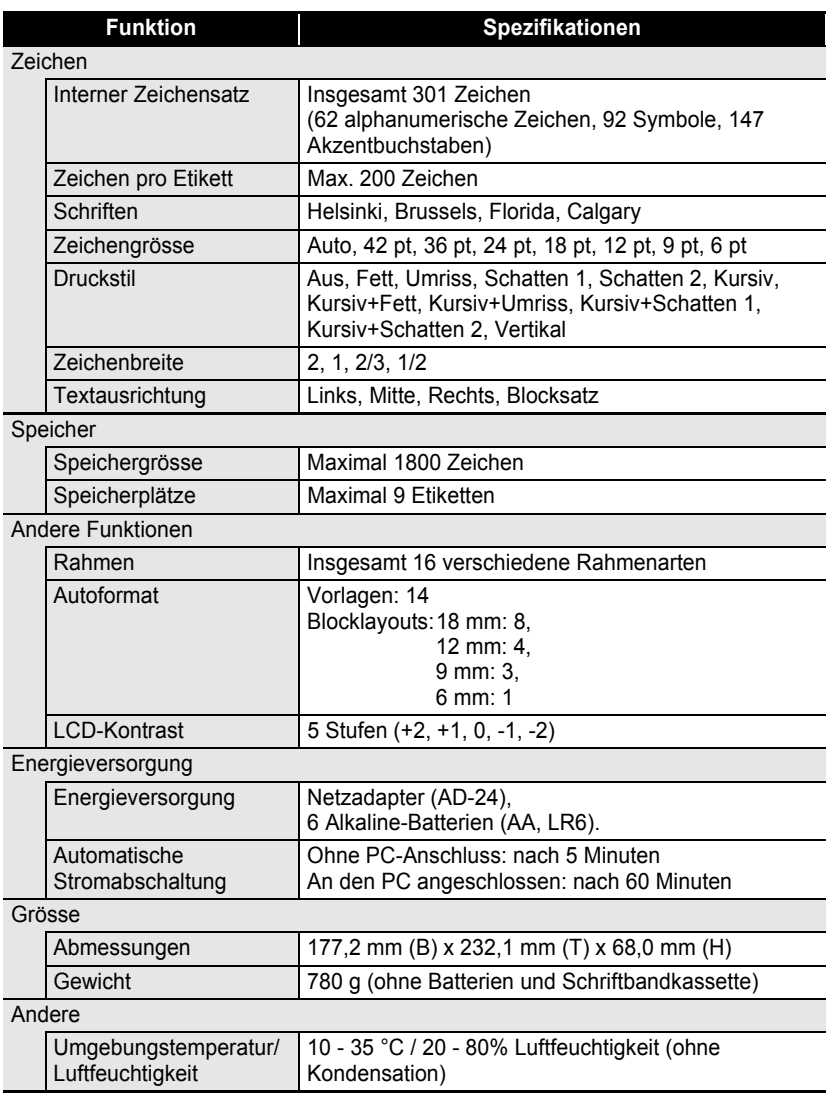
$\bullet\bullet\bullet$ 

#### **Systemvoraussetzungen für PC-Anschluss: Windows®**

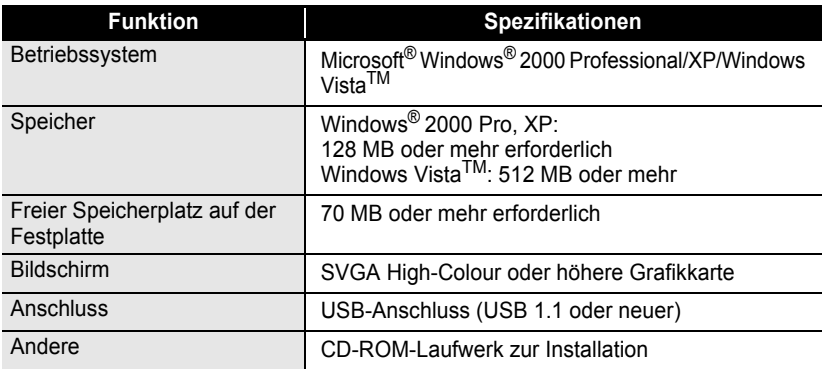

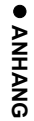

#### **ANHANG**

# <span id="page-73-1"></span>**Zubehör**

Verwenden Sie mit diesem Gerät bitte nur original Brother Zubehör und Verbrauchsmaterialien. Die Verwendung von Zubehör oder Verbrauchsmaterial, das nicht den Spezifikationen von Brother entspricht und/oder von gleicher Qualität und Eignung wie das von Brother gelieferte oder freigegebene ist, kann zu Schäden am Gerät und zum Verlust von Gewährleistungsansprüchen führen. Welche Zubehör-Artikel erhältlich sind, kann ohne Ankündigung geändert werden.

#### <span id="page-73-0"></span>**Schriftbandkassetten**

Je nach Land können unterschiedliche Bänder verfügbar sein.

Verwenden Sie keine Bänder, die nicht das **IZ**-Zeichen tragen.

#### **Laminierte Bänder (Länge: 8 m)**

Laminierte Beschriftungen mit Brother P-touch sehen nicht nur gut aus, sondern sind auch geschützt für lange Haltbarkeit. Laminierte Bänder sind extrem kratz-, wisch- und wetterfest.

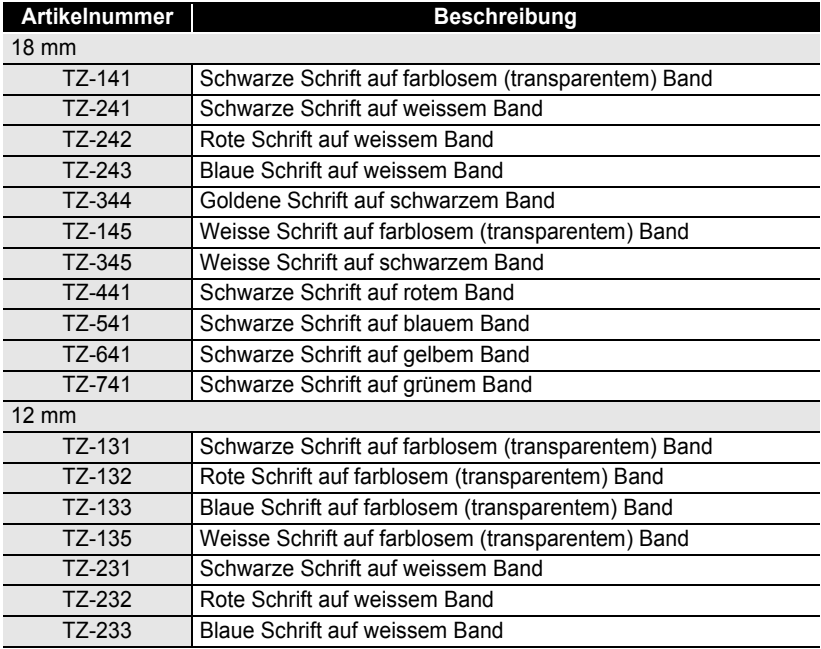

-

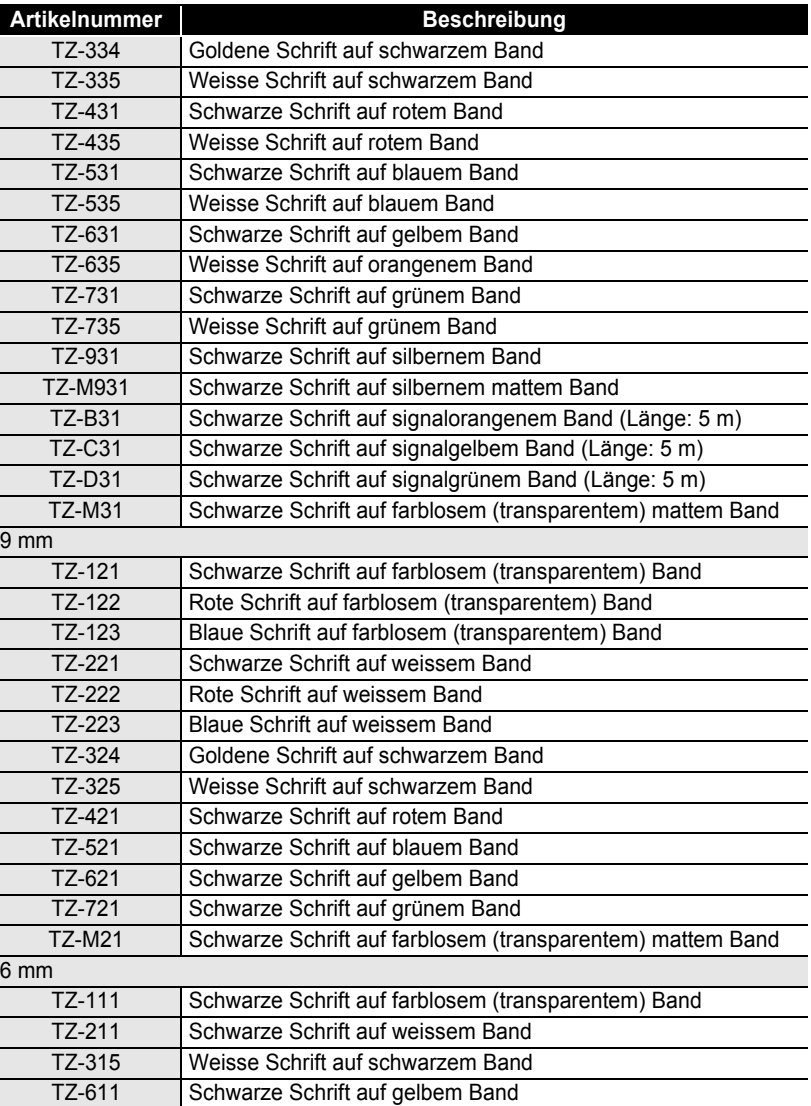

÷,

**73**

#### **Nicht laminierte Bänder (Länge: 8 m)**

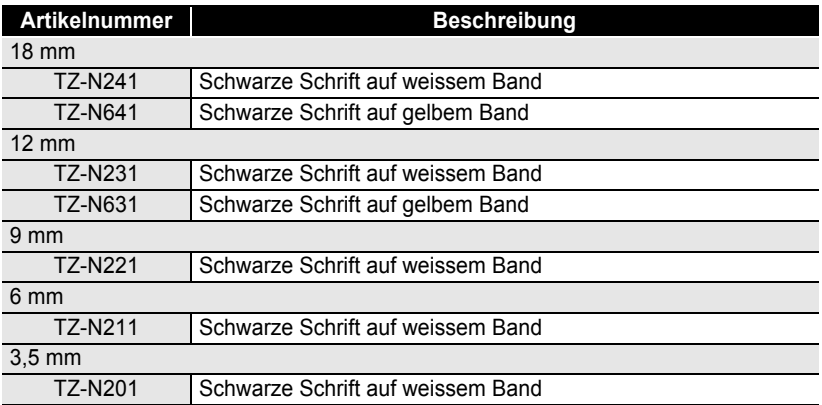

#### **Laminierte extra-stark klebende Bänder (Länge: 8 m)**

Diese laminierten Bänder eignen sich besonders zur Befestigung an rauen Oberflächen, an weichmacherhaltigen Materialien und an Gegenständen, die extremen Umgebungsbedingungen ausgesetzt sind.

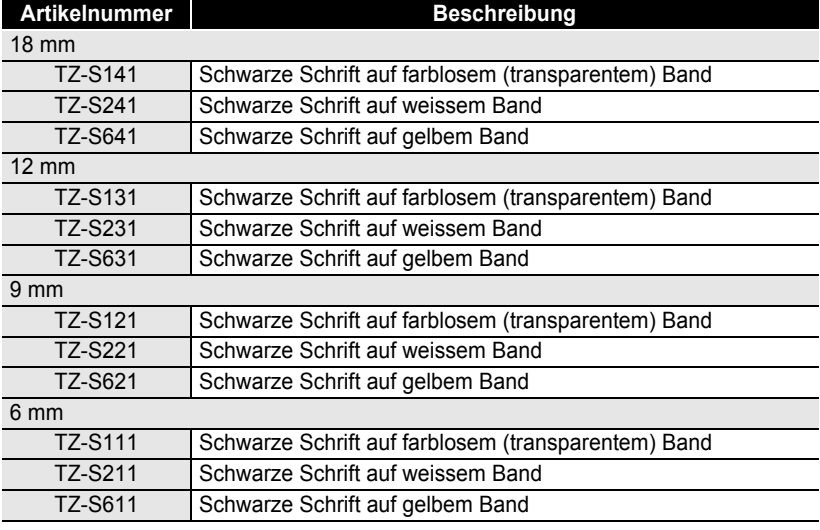

#### **Laminierte Flexi-Tapes (Länge: 8 m)**

Für die Flexi-Tape-Schriftbänder kommt speziell entwickeltes Material zum Einsatz, das sich u. a. zum Umkleben/Umwickeln von dünnen Radien und harten Kanten eignet.

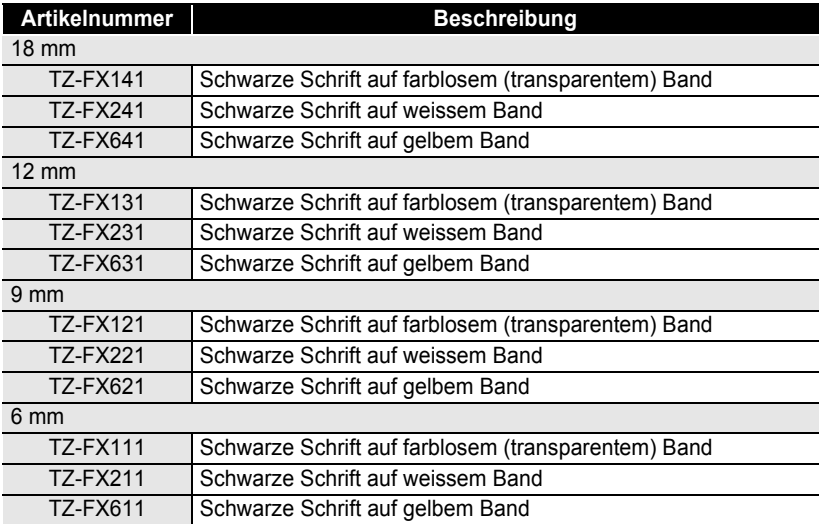

#### **Sicherheits- und Siegelband (Länge: 8 m)**

Dieses Band hinterlässt sichtbare Spuren, wenn es entfernt wird.

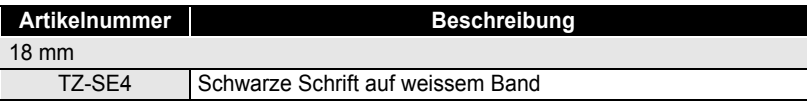

#### **Textilband (Länge: 3 m)**

Auf dieses Band gedruckte Etiketten können auf Textilien aufgebügelt werden.

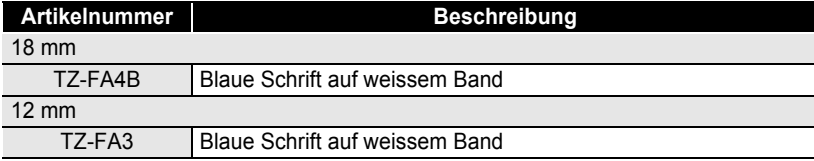

**75**

# **ANHANG**

#### **Druckkopf-Reinigungskassette**

Mit dieser Kassette können Sie den Druckkopf des P-touch einfach und bequem reinigen.

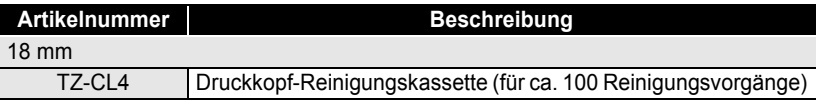

.....  $\ddot{\phantom{a}}$  ..

#### **Netzadapter**

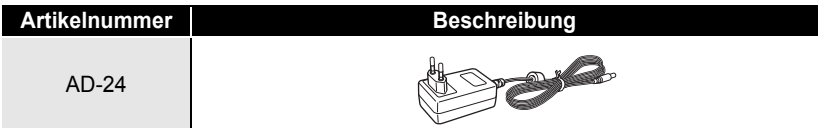

c

 **STICHWORTVERZEICHNIS**

**STICHWORTVERZEICHNIS** 

# **STICHWORTVERZEICHNIS**

# A

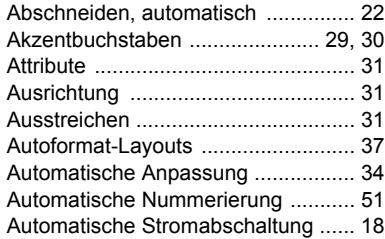

# B

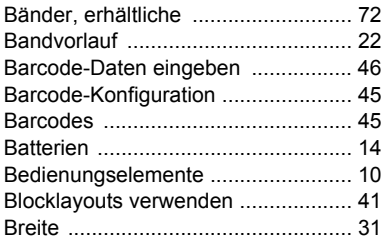

# C

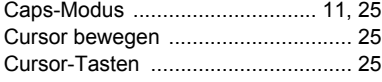

### D

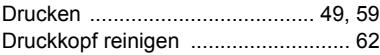

#### E

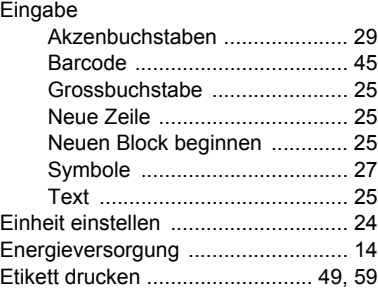

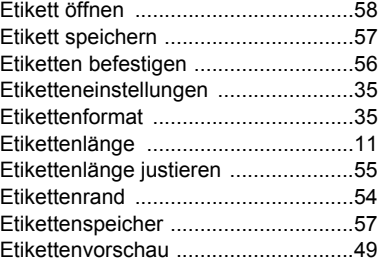

#### F

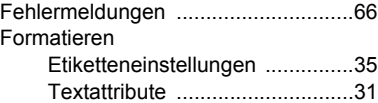

#### G

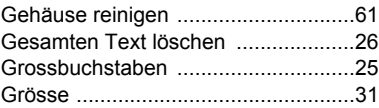

#### K

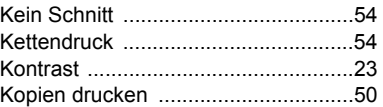

#### L

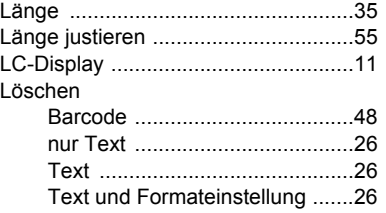

#### M

[Masseinheit einstellen .......................24](#page-25-0)

# N

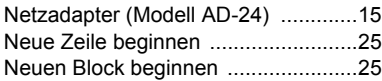

# P

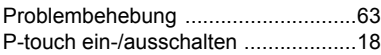

# R

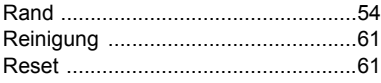

# S

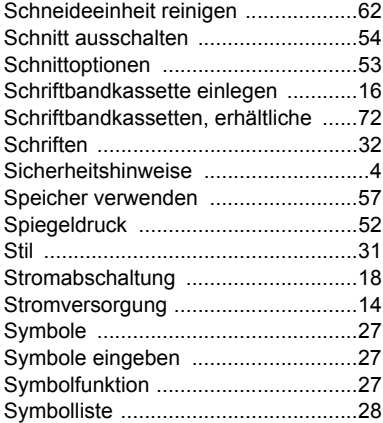

# T

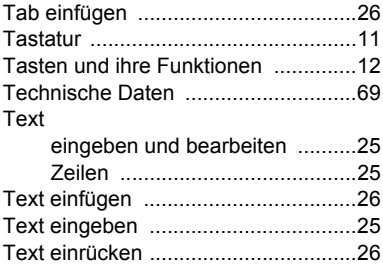

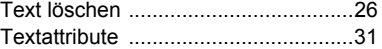

# U

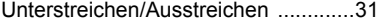

# V

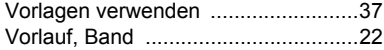

# Z

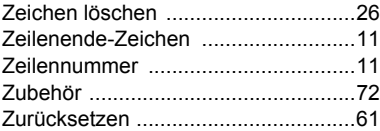

# **brother**

Gedruckt in China LW1675001

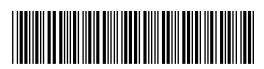